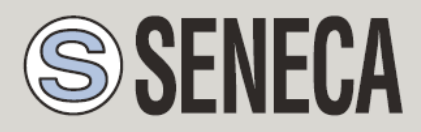

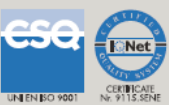

# **USER MANUAL**

# *Z-FLOWCOMPUTER / Z-FLOWCOMPUTER-B*

*Computer for the calculation of flow and energy of liquids, gas and steam*

## **SENECA s.r.l.**

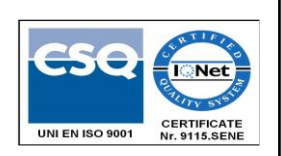

Via Austria, 26 – 35127 –PADOVA – ITALY

Tel. +39.049.8705355 – 8705359 Fax. +39.049.8706287

Website: www.seneca.it

Technical Support: [supporto@seneca.it](mailto:supporto@seneca.it) (IT), [support@seneca.it](mailto:support@seneca.it) (Other)

Commercial reference: [commerciale@seneca.it](mailto:commerciale@seneca.it) (IT), [sales@seneca.it](mailto:sales@seneca.it) (Other)

This document is property of SENECA srl. Duplication and reproduction are forbidden, if not authorized. Contents of the present documentation refers to products and technologies described in it. All technical data contained in the document may be modified without prior notice Content of this documentation is subject to periodical revision.

To use the product safely and effectively, read the following instructions carefully before use. The product must be used only for the use for which it was designed and built. Any other use will be the user's responsibility. The installation, implementation and set-up is allowed only for authorized operators; these ones must be people physically and intellectually suitable. Set-up must be performed only after a correct installation and the user must perform every operation described in the installation manual carefully. Seneca will not be liable for any failure, breakdown or accident caused by ignorance or failure to apply the stated requirements. Seneca will not be liable for any unauthorized changes. Seneca reserves the right to modify the device, for any commercial or construction requirements, without the obligation to promptly update the reference manuals.

this is highly unlikely, the author(s) do not take any responsibility for that. Technical features subject to change without notice.<br> No liability for the contents of this document can be accepted. Use the concepts, examples and other content at your own risk. There may be errors and inaccuracies in this document, that may of course be damaging to your system. Proceed with caution, and although

MI00409-6-EN

**Page 1**

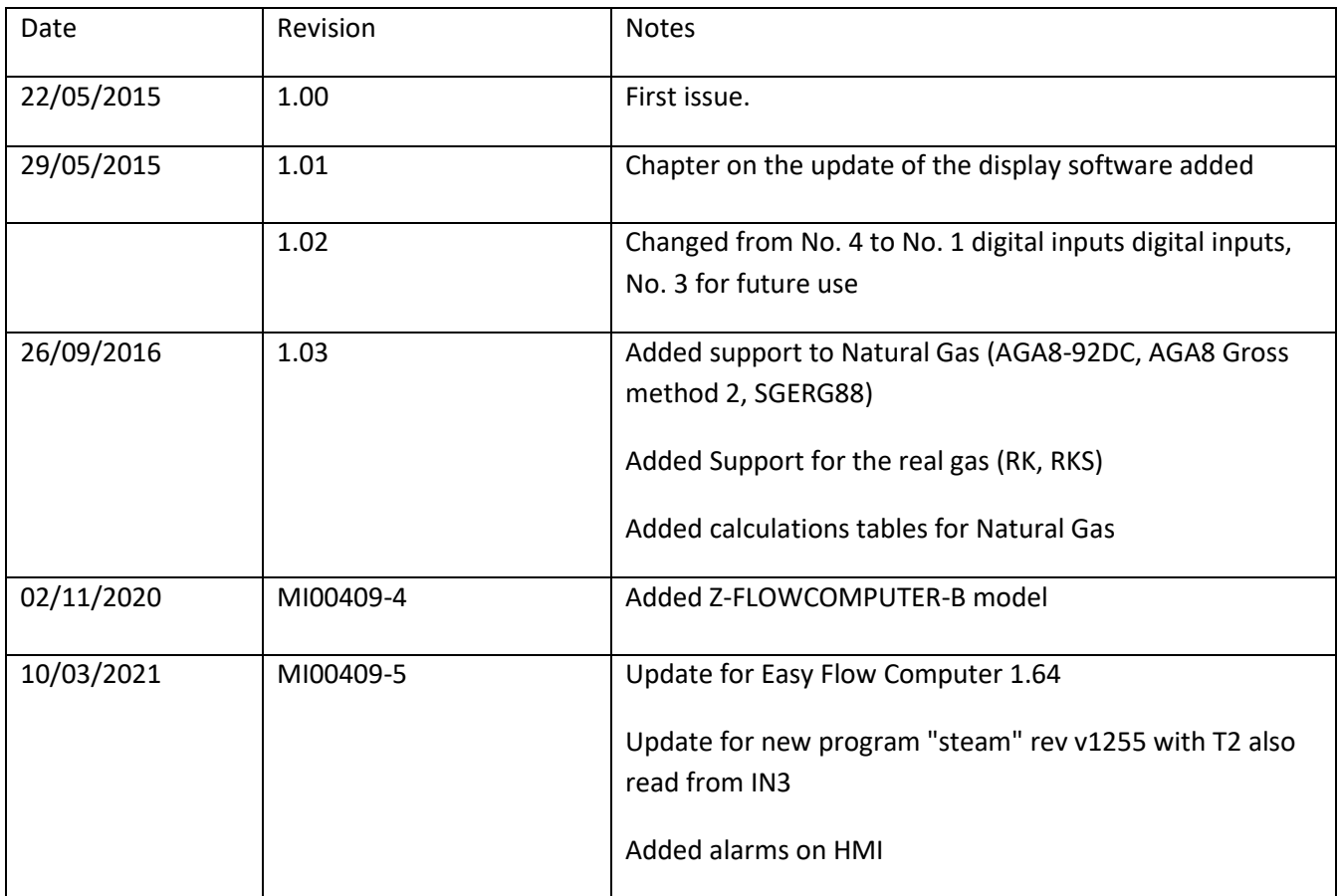

## **Contents**

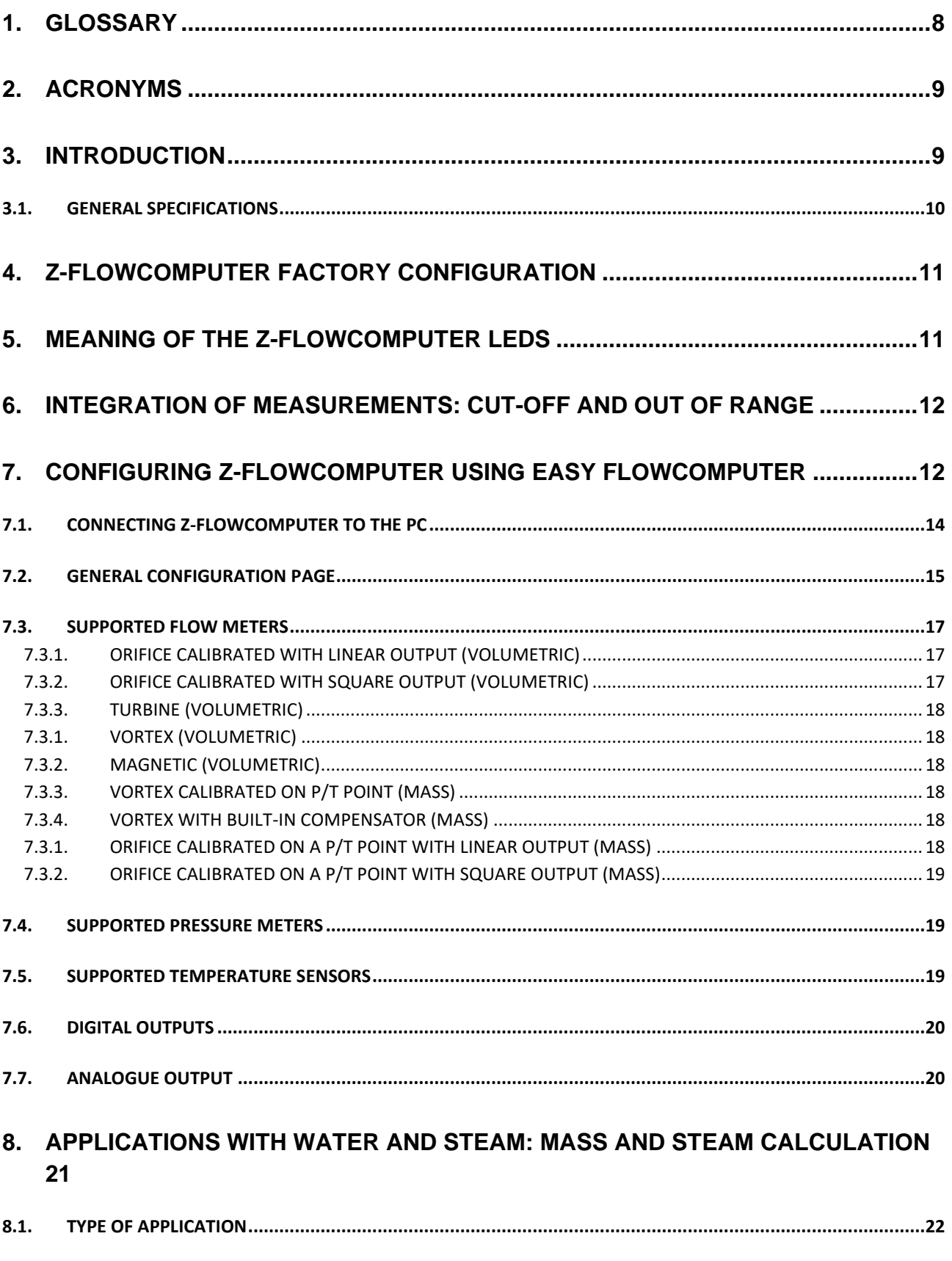

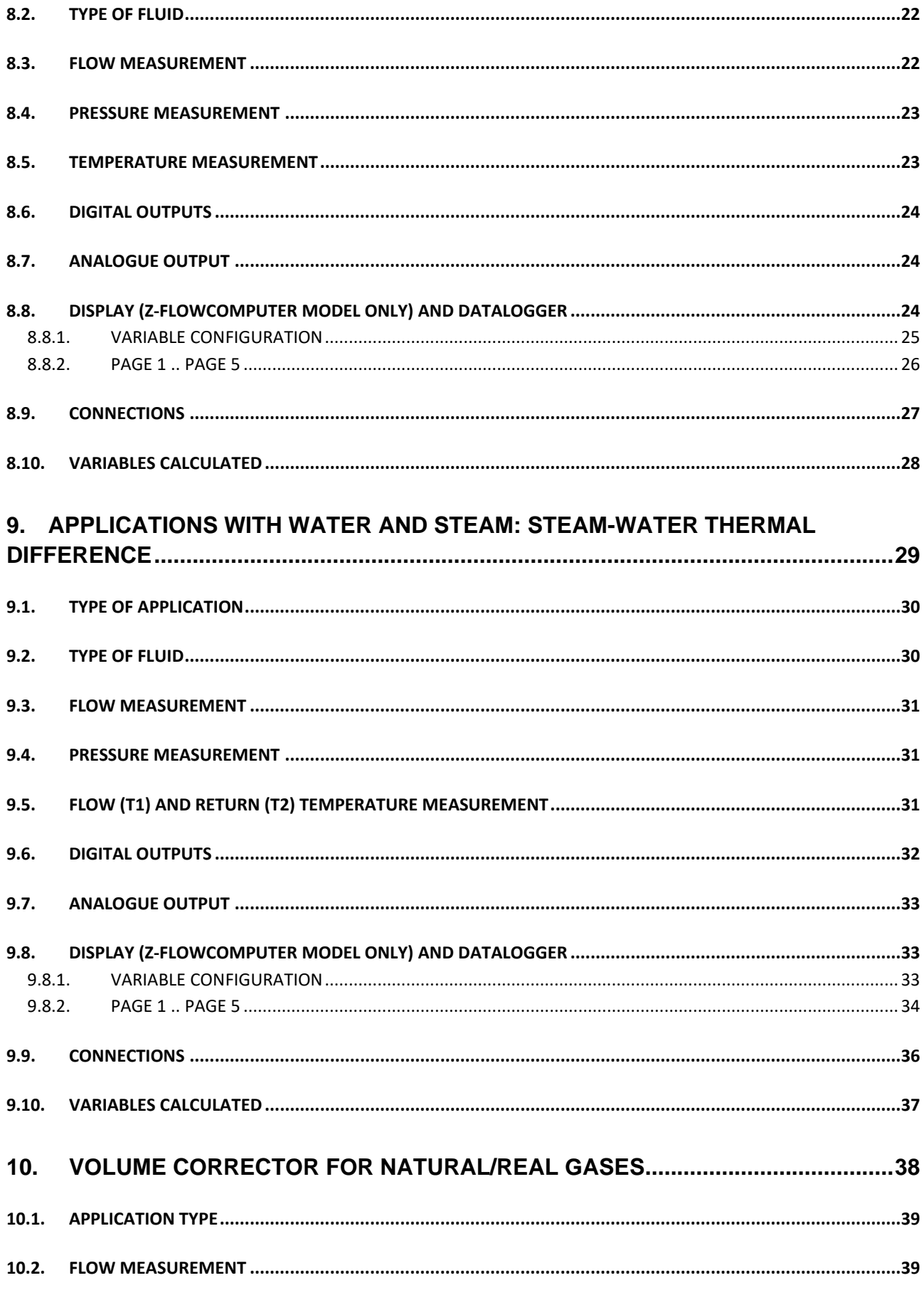

## USER MANUAL - Z-FLOWCOMPUTER / Z-FLOWCOMPUTER-B

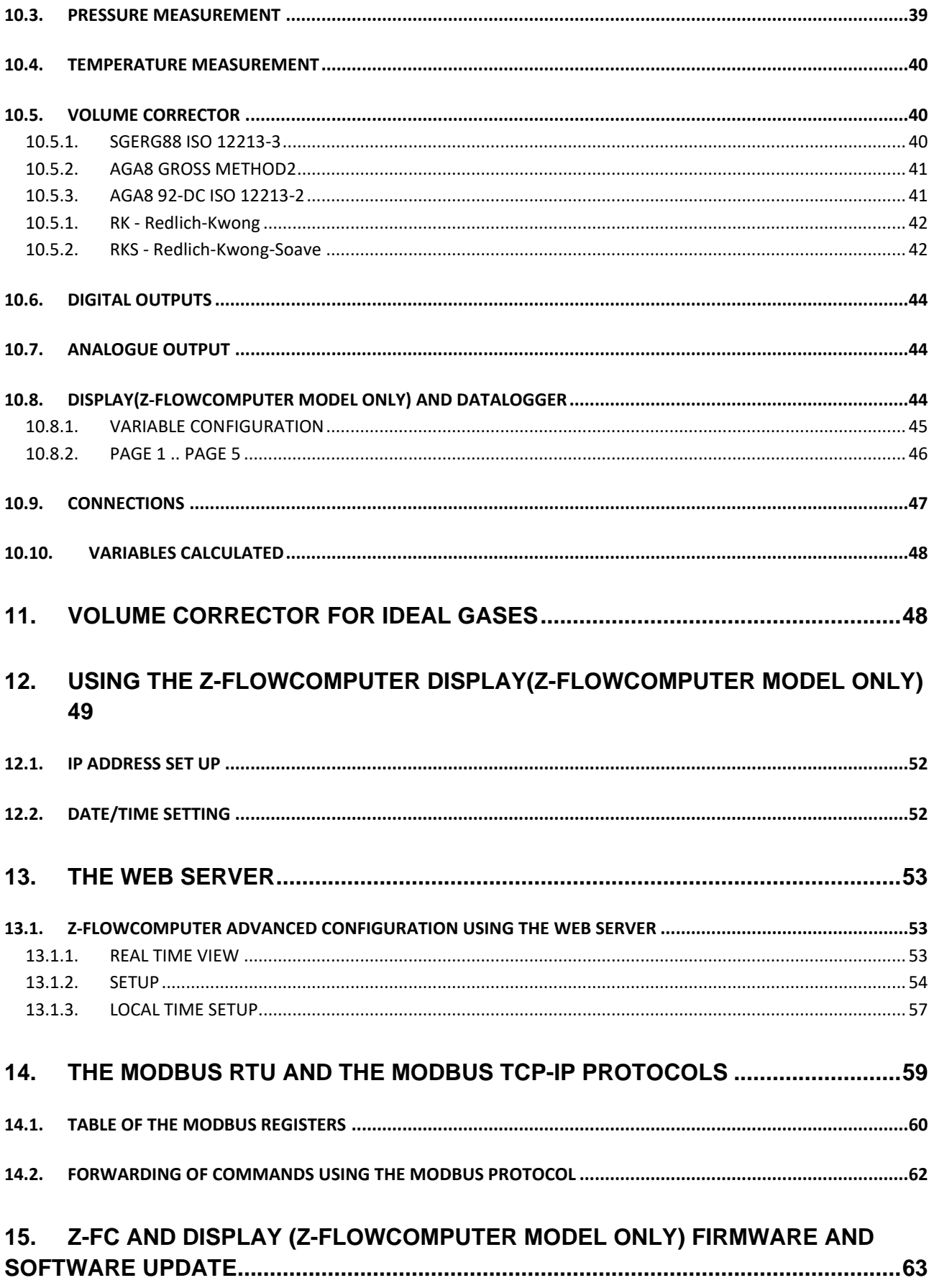

## USER MANUAL - Z-FLOWCOMPUTER / Z-FLOWCOMPUTER-B

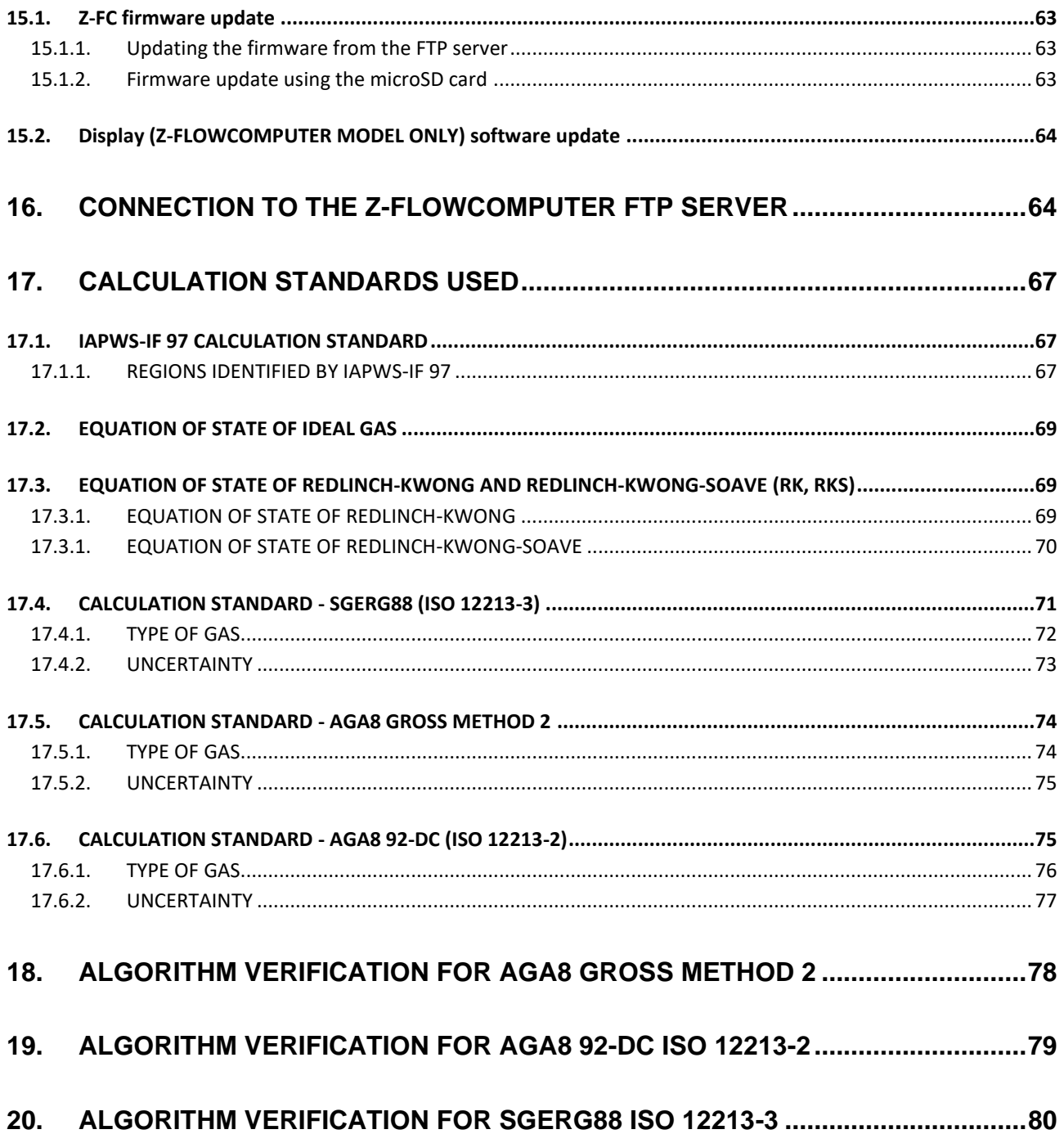

# *Seneca Z-FLOWCOMPUTER*

# **ATTENTION!**

**UNDER NON CIRCUMSTANCES SHALL SENECA OR ITS SUPPLIERS BE HELD LIABLE FOR ANY DAMAGES CAUSED BY LOSSES OF INCOMING DATA OR PROFIT DUE TO INDIRECT, CONSEQUENTIAL OR INCIDENTAL CAUSES (INCLUDING NEGLIGENCE) CONNECTED WITH THE USE OR INABILITY TO USE THE SOFTWARE, EVEN IN THE EVENT THAT SENECA HAD BEEN INFORMED OF THE POSSIBILITY OF SUCH DAMAGES.**

**SENECA, ITS SUBSIDIARIES OR AFFILIATES, GROUP PARTNERS, DISTRIBUTORS AND DEALERS DO NOT GUARANTEE THAT THE FUNCTIONS OF THE SOFTWARE AND/OR FIRMWARE WILL FAITHFULLY MEET EXPECTATIONS, OR THAT THE PRODUCT SOFTWARE AND/OR FIRMWARE, AND THE PRODUCT ITSELF, WILL BE FREE FROM ERRORS OR BUGS, OR THAT IT WILL OPERATE UNINTERRUPTEDLY.**

# <span id="page-7-0"></span>*1. GLOSSARY*

## • *MODBUS RTU*

An open serial communication protocol developed by Modicon Inc. (AEG Schneider Automation International S.A.S.). Simple and robust, it has de facto become a standard communication protocol.

For further information[: http://www.modbus.org/specs.php](http://www.modbus.org/specs.php)

## • *MODBUS TCP-IP*

Modbus RTU protocol with TCP interface that operates through the Ethernet network, rather than serial connection.

For further information[: http://www.modbus.org/specs.php](http://www.modbus.org/specs.php)

## • *MODBUS RTU MASTER-SLAVE*

The Master is connected to one or more slaves. The slave waits for a register request from the Master. Only one Master is allowed in a Modbus network. To remedy to this limitation, a Modbus gateway is required.

## • *MODBUS TCP-IP CLIENT-SERVER*

The Client (called "Master" in the Modbus RTU protocol), establishes a connection with the server (called "Slave" in the Modbus RTU protocol). The server waits for an input connection from the Client. Once the connection has been established, the server supplies/writes the registers requested by the Client.

• *WEB SERVER*

A software that saves, processes, and supplies web pages for clients. Web clients can be PCs, smart phones, tablets. To access the web pages, a browser is required (Chrome, Internet Explorer, Firefox, etc...).

## • *Z-FLOWCOMPUTER PROGRAM*

*A program is a set of instructions that enables Z-FC to perform applications. There are currently 2 programs: Program 1 (for water and steam calculation applications) and Program 2 (for ideal, real and natural gas volume correction). To change the program, the Easy FlowComputer software must be used.*

# <span id="page-8-0"></span>*2. ACRONYMS*

The following acronyms are used in this document:

*Z-FC* = Z-FLOWCOMPUTER

*IAPWS-IF97 or IAPWS97* = International Association for Properties of Water and Steam Industrial Formulation 1997

*RK* = Redlich Kwong Formula

*RKS* = Redlich Kwong Soave Formula

# <span id="page-8-1"></span>*3. INTRODUCTION*

Z-FC is an integrated device that by using international calculation standards is capable of calculating the mass flow rate and the heat quantity based on the associated volume flow rate, pressure and temperature.

Z-FC is capable of determining all the main steam and water thermodynamic parameters.

It also has resettable and non-resettable meters for the calculation of consumptions or heat exchange in general.

In addition to water and steam calculations, Z-FLOWCOMPUTER can perform volume correction on natural, ideal, or real gases.

# <span id="page-9-0"></span>*3.1. GENERAL SPECIFICATIONS*

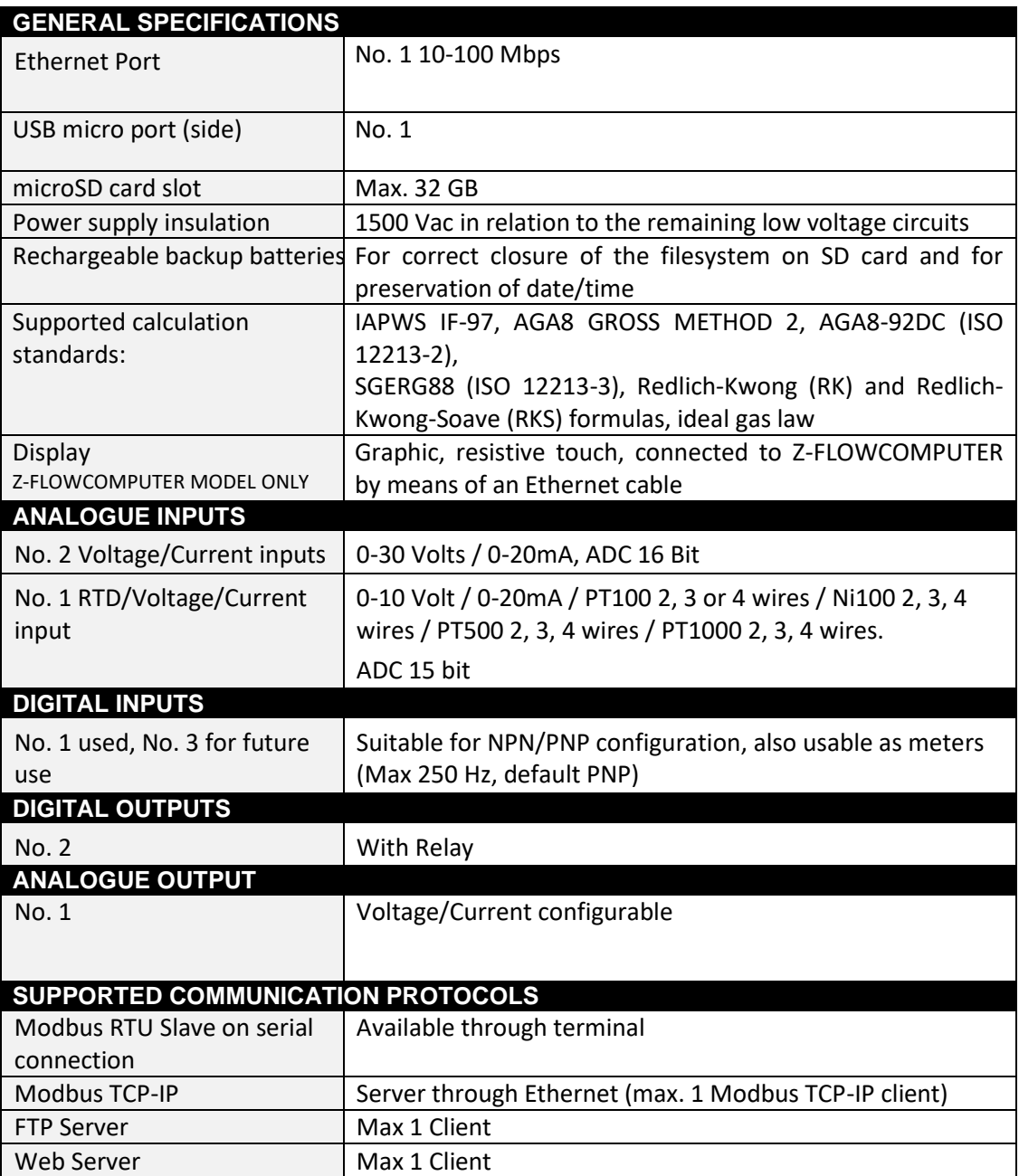

# <span id="page-10-0"></span>*4. Z-FLOWCOMPUTER FACTORY CONFIGURATION*

The factory configuration of Z-FLOWCOMPUTER is as follows:

STATIC IP

IP address = 192.168.90.101

Gateway:IP = 192.168.90.1

Loaded program: Program 1, water and steam

# <span id="page-10-1"></span>*5. MEANING OF THE Z-FLOWCOMPUTER LEDS*

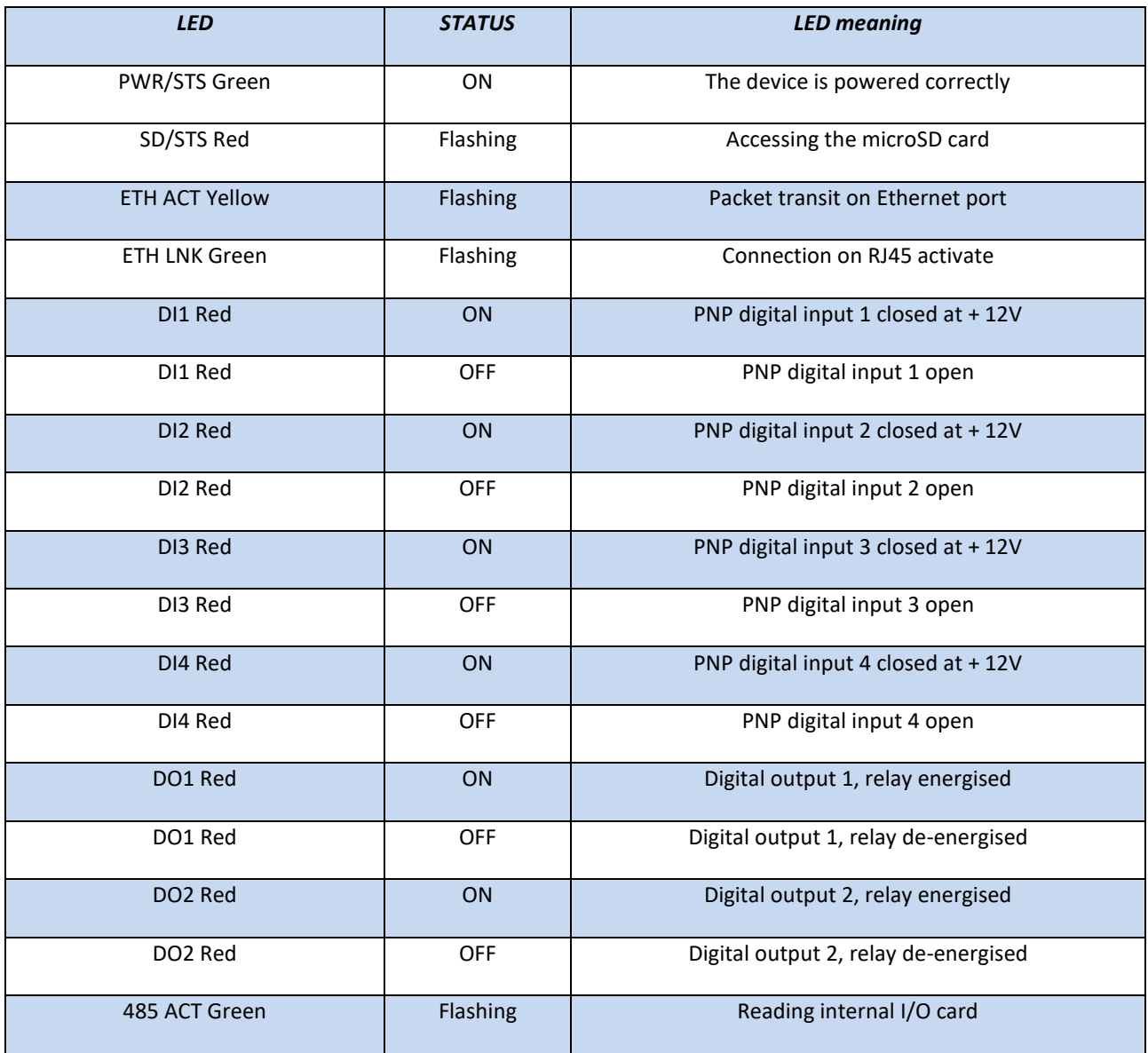

# <span id="page-11-0"></span>*6. INTEGRATION OF MEASUREMENTS: CUT-OFF and OUT OF RANGE*

Z-FC carries out the integration and the counting procedures only if the input measurements are in the correct measurement range and the flow rate is not in cut-off mode.

Cut-off mode and outside range only work with analogue measurements (therefore, they do not work with flow rate sensors with pulse outputs).

For Z-FC, cut-off mode is active if the flow rate measurement is 4% below the bottom of the scale set.

For Z-FC, out of range mode is active if the flow rate, or the pressure, or the temperature measurement is 4% above the bottom of the scale set, and 4% below the start of the scale set.

# <span id="page-11-1"></span>*7. CONFIGURING Z-FLOWCOMPUTER USING EASY FLOWCOMPUTER*

Z-FC is configured using the Easy FLOWCOMPUTER software, which can be installed on Microsoft Windows<sup>™</sup> operating systems.

The software can be downloaded free of charge from the Z-FlowComputer section of the [www.seneca.it](http://www.seneca.it/) website.

The software has 3 main sections:

- A) The connection and management menu
- B) The menu of the sections available (depending on the type of application selected)
- C) The connection parameter page

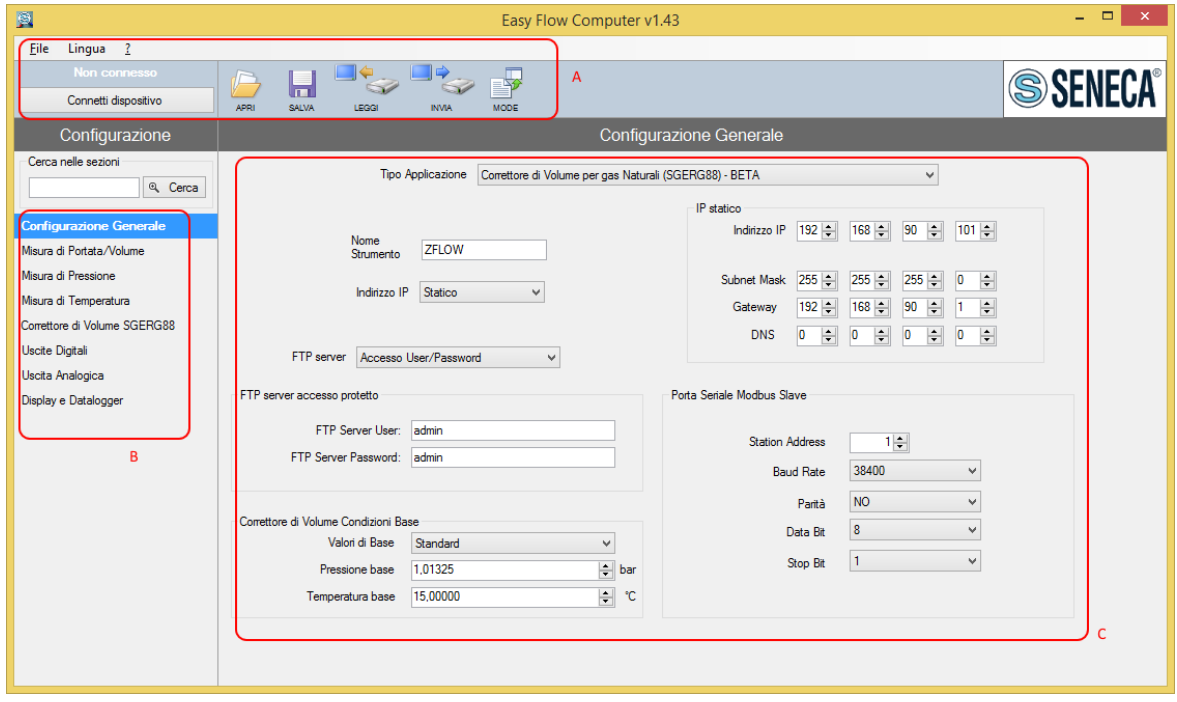

# <span id="page-13-0"></span>*7.1. CONNECTING Z-FLOWCOMPUTER TO THE PC*

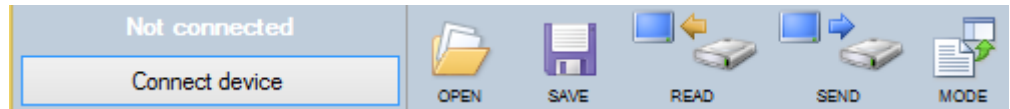

To connect Z-FLOWCOMPUTER to the PC use a micro USB cable.

To change the factory program, an Ethernet cable must also be connected to the PC.

Once the USB cable has been connected, press the "Connect device" button.

It is now possible to use the available buttons.

## *OPEN*

Open a configuration previously saved on file

*SAVE*

Save the current configuration on file

## *READ*

Read the configuration currently present on Z-FLOWCOMPUTER using the USB cable

## *SEND*

Send the configuration to Z-FLOWCOMPUTER using the USB cable

## *MODE*

Used to change or update the Z-FLOWCOMPUTER program using the Ethernet cable

# <span id="page-14-0"></span>*7.2. GENERAL CONFIGURATION PAGE*

The general configuration page contains the configuration parameters for the communication and the calculation parameters required for certain applications:

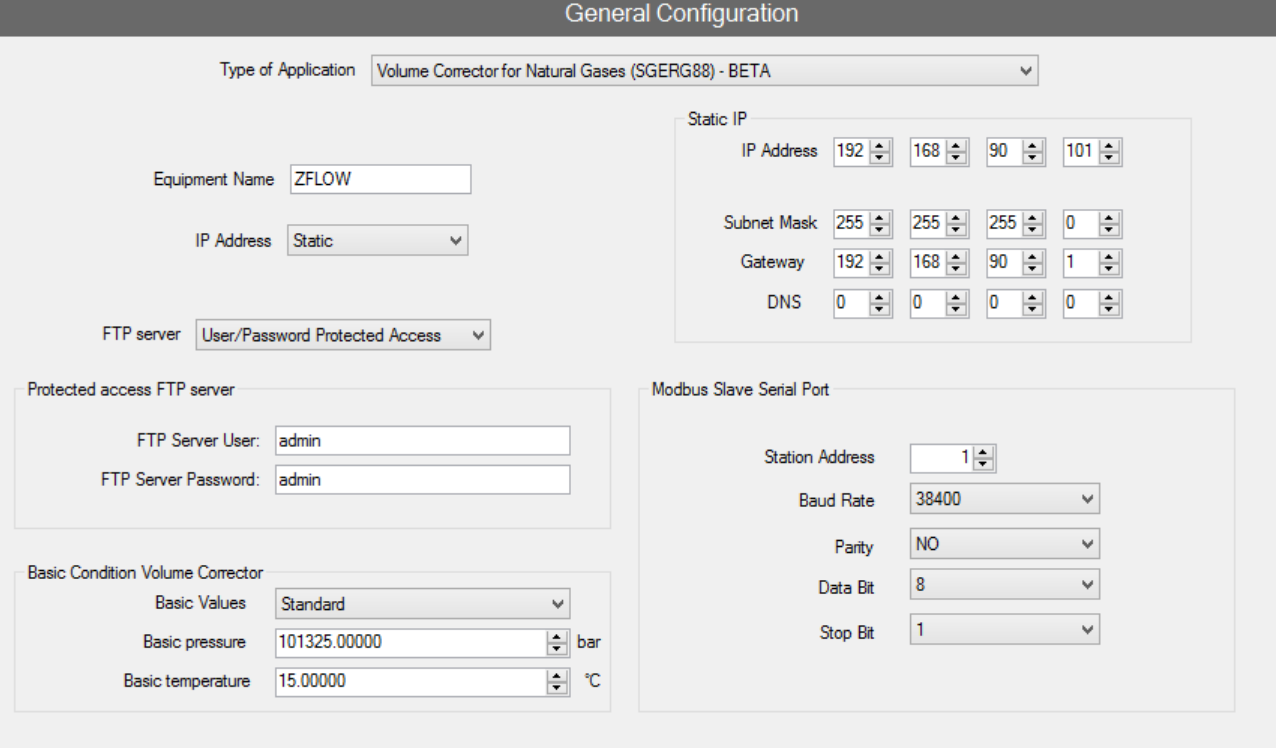

## *TYPE OF APPLICATION*

It gives the possibility of selecting the type of application to be used by Z-FLOWCOMPUTER. The following applications are available:

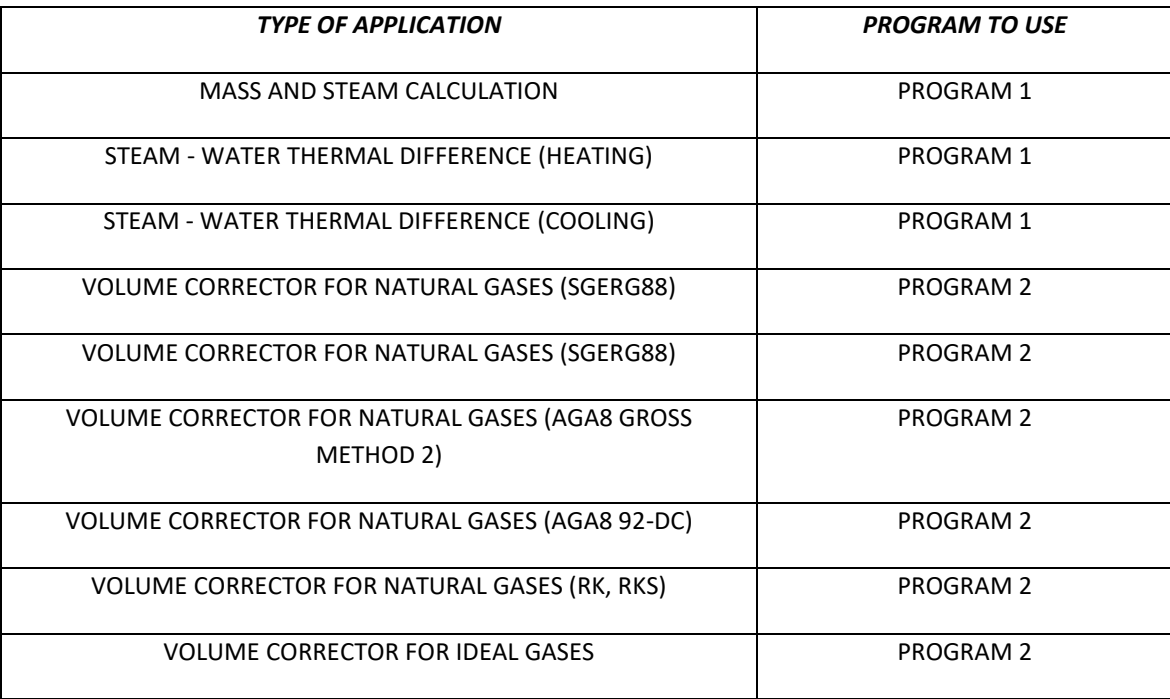

## *EQUIPMENT NAME*

This is the name that identifies the Z-FLOWCOMPUTER being used. It is also the prefix of the name of each file that will be created in the microSD card using datalogger.

## *IP ADDRESS*

Select which mode to use for the IP address, either DHCP or static. In case of DHCP, the DHCP server will automatically provide an IP address, in static mode, the parameters will need to be entered manually (if the DNS address is left as 0.0.0.0., the right address is recovered by the gateway).

## *FTP SERVER*

It selects the mode of operation, between free access, and user name and password protected access to the FTP server

## *MODBUS SLAVE SERIAL PORT*

It selects the configuration parameters of the Modbus RTU slave port on RS485/RS232 terminal port. (RS232/RS485 terminal port mode depends on the Z-FLOWCOMPUTER purchase code).

## *BASIC CONDITION VOLUME CORRECTOR*

In applications with volume corrector, it gives the possibility to select if this is to be refereed to standard, normal, or custom conditions

# <span id="page-16-0"></span>*7.3. SUPPORTED FLOW METERS*

Z-FC accepts many types of input flow meters.

Flow sensors with analogue output must be connected to analogue input 1:

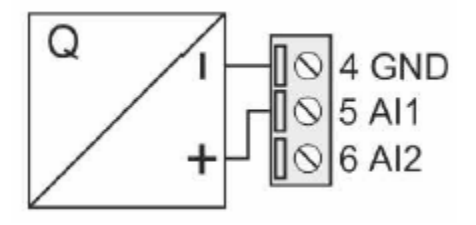

Flow sensors with digital output (pulsed) must be connected to digital input 1:

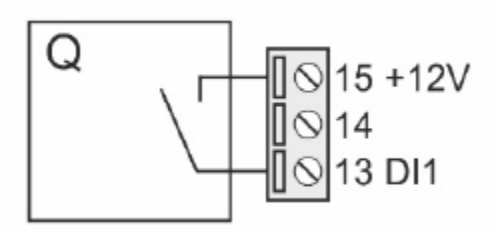

## <span id="page-16-1"></span>*7.3.1. ORIFICE CALIBRATED WITH LINEAR OUTPUT (VOLUMETRIC)*

This type of meter is used for gas or steam measurements. The output is normally analogue, and is linear in relation to the speed of the fluid. It therefore provides a signal that is proportional to the volumetric flow.

## <span id="page-16-2"></span>*7.3.2. ORIFICE CALIBRATED WITH SQUARE OUTPUT (VOLUMETRIC)*

This type of meter is used for gas or steam measurements. The output is normally analogue, and is square in relation to the speed of the fluid. It therefore provides a signal that is proportional to the square of the volumetric flow.

## <span id="page-17-0"></span>*7.3.3. TURBINE (VOLUMETRIC)*

The turbine meter is normally used for measuring gas or liquids. The output can be digital, or seldom analogue. In the first case it provides a quantity pulse signal (frequency), in the second case it generates an analogue signal proportional to the volume.

## <span id="page-17-1"></span>*7.3.1. VORTEX (VOLUMETRIC)*

The Vortex meter is used for measuring gas, steam, or liquids. The output can be analogue or digital (frequency), and is linear in relation to the speed of the fluid. The output signal is proportional to the volumetric flow.

## <span id="page-17-2"></span>*7.3.2. MAGNETIC (VOLUMETRIC)*

The magnetic meter is used to measure liquids with electric conductivity other than zero. Typically water. The output can be digital or analogue. In the first case it provides a quantity pulse signal (frequency), in the second case it generates an analogue signal proportional to the volumetric flow.

## <span id="page-17-3"></span>*7.3.3. VORTEX CALIBRATED ON P/T POINT (MASS)*

The Vortex meter is used for measuring gas, steam, or liquids. The output can be analogue or digital (frequency), and is linear in relation to the speed of the fluid. The output signal is proportional to the travelling mass, after fixing the working pressure and temperature (P/T) values, and the type of fluid measured.

## <span id="page-17-4"></span>*7.3.4. VORTEX WITH BUILT-IN COMPENSATOR (MASS)*

The Vortex meter is normally used for measuring gas, steam, or liquids. The output can be analogue or digital (frequency), and is linear in relation to the speed of the fluid. The output signal is proportional to the travelling mass, as it is fitted with a built-in corrector and pressure and temperature sensors. By connecting the output of this meter to Z-FC, it is possible to calculate all the fluid parameters not normally supplied by the corrector.

## <span id="page-17-5"></span>*7.3.1. ORIFICE CALIBRATED ON A P/T POINT WITH LINEAR OUTPUT (MASS)*

This type of meter is used for gas or steam measurements. The output is normally analogue, and is linear in relation to the speed of the fluid. The output signal is proportional to the travelling mass, after fixing the working pressure and temperature (P/T) values.

## <span id="page-18-0"></span>*7.3.2. ORIFICE CALIBRATED ON A P/T POINT WITH SQUARE OUTPUT (MASS)*

This type of meter is used for gas or steam measurements. The output is normally analogue, and is square in relation to the speed of the fluid. The output signal is proportional to the square of the travelling mass, after fixing the working pressure and temperature (P/T) values.

# <span id="page-18-1"></span>*7.4. SUPPORTED PRESSURE METERS*

The measurement of the pressure of the fluid is necessary for almost all applications. It is possible to use devices with current or voltage outputs, with absolute or relative measurement scale. This device must be installed near the flow meter, in order to measure the actual pressure of the fluid travelling through the flow meter itself.

The pressure meter must be connected to analogue input 2:

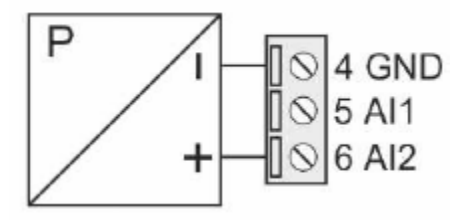

# <span id="page-18-2"></span>*7.5. SUPPORTED TEMPERATURE SENSORS*

The temperature of the fluid is necessary for almost all applications. It is possible to use devices with current, voltage outputs, PT100, PT1000, Ni100, PT500 This device must be installed near the flow meter, in order to measure the actual temperature of the fluid travelling through the flow meter itself. In case of measurement of the thermal difference, the T1 temperature is the temperature that must be detected near the flow meter (delivery temperature).

The delivery temperature meter (T1) must be connected to analogue input 3:

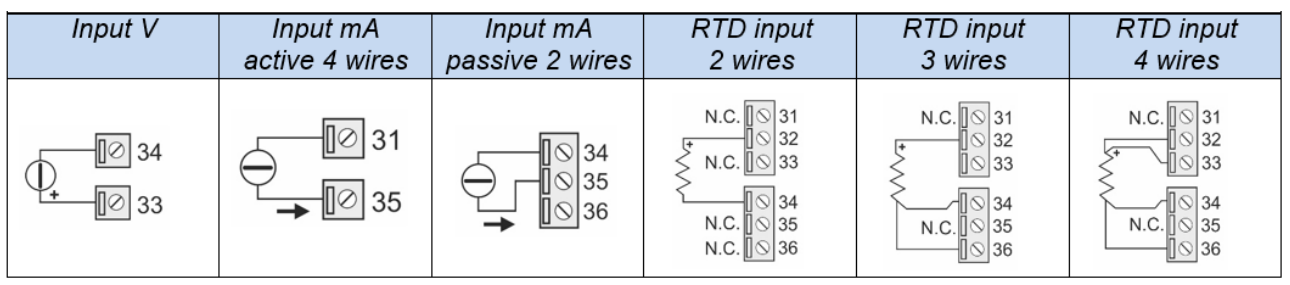

The return temperature meter T2 (only used in applications with thermal difference) can be connected to analogue inputs 1, 2 or 3. In this case, a sensor with voltage or current output must be used. For the connections refer to the following figure:

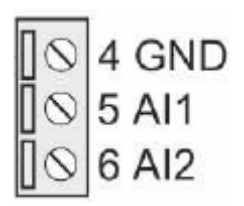

# <span id="page-19-0"></span>*7.6. DIGITAL OUTPUTS*

Digital outputs can be configured to obtain pulses for counting mass or volume, or to notify input measurement alarms (no signal, out of scale, etc.).

Digital outputs have a NO (normally open) and a NC (normally closed) terminal, as shown in the figure:

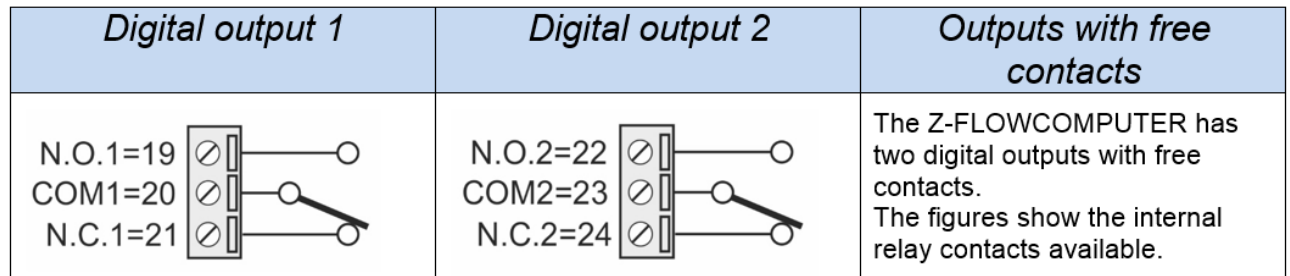

# <span id="page-19-1"></span>*7.7. ANALOGUE OUTPUT*

The analogue output can replicate one of the input measurements, in addition to the mass flow and the thermal flow. It is available both as 0/4...20mA current and 0..10V voltage output.

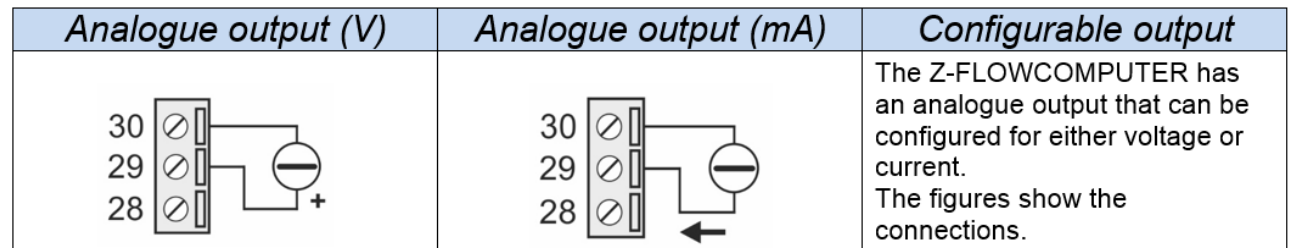

# <span id="page-20-0"></span>*8. APPLICATIONS WITH WATER AND STEAM: MASS AND STEAM CALCULATION*

The object of this application is to measure the quantity of heat and the mass of the fluid travelling inside the pipe. For the measurement of overheated steam, the following are required: flow measurement, temperature and pressure measurements. For the measurement of saturated steam, the flow and pressure or temperature measurements (one of the two) are sufficient. For water measurement, only flow and temperature are required.

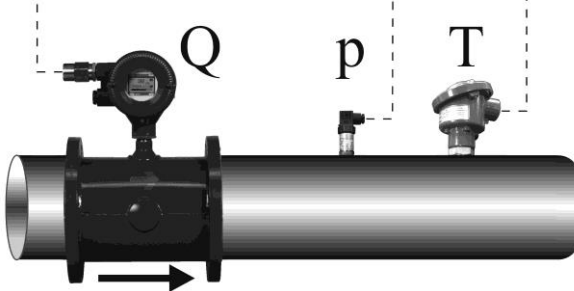

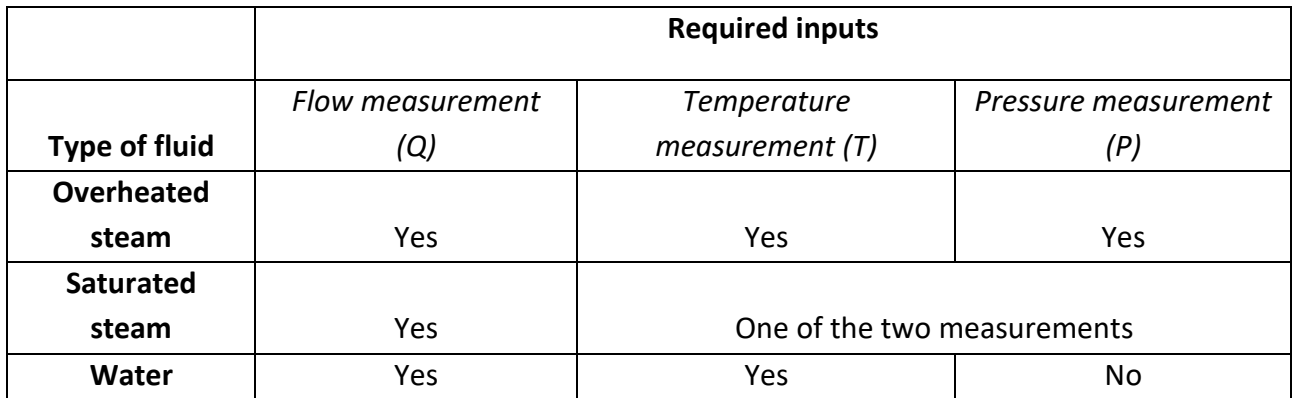

## **ATTENTION!**

## *The temperature and pressure measurements must be taken near the flow meter.*

The variables used by these applications are obtained starting from the IAPWS97 calculation standard (for further information refer to the chapter on calculation standards).

To correctly configure this application, refer to the next chapter. To continue, the latest version of the Easy FlowComputer software is required.

# <span id="page-21-0"></span>*8.1. TYPE OF APPLICATION*

In the "General Configuration" section select the "Mass and Heat Calculation" application type.

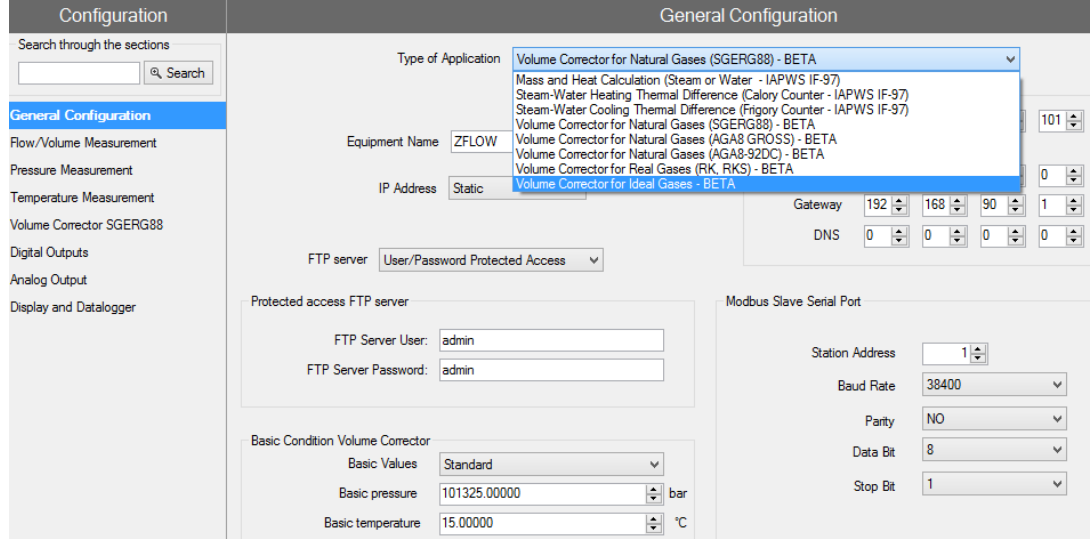

## <span id="page-21-1"></span>*8.2. TYPE OF FLUID*

In the menu select the "Type of Fluid" section and then select the type of fluid.

If "Saturated Steam" is selected, the associated pressure or temperature measurement must also be selected. For Overheated Steam, both measurements are required.

## <span id="page-21-2"></span>*8.3. FLOW MEASUREMENT*

In the menu select "Flow / Volume measurement", and then select the sensor used.

If the flow sensor has an analogue output, the correct type of input must be set (voltage or current), together with the correct scale of the sensor:

If the flow sensor has a digital output (pulsed), the weight of each pulse must be set:

With mass sensors, it is necessary to set the calibration point for pressure or temperature (recover this information from the instrument configuration details).

The unit of measure of the volume measurement is connected to the type of sensor being used (Volumetric or Mass); the software will indicate any errors at the bottom of the screen.

The flow measurement is always associated to Analogue input 1 or Digital input 1.

# <span id="page-22-0"></span>*8.4. PRESSURE MEASUREMENT*

The pressure measurement is required in case of overheated steam, while it can be used as an alternative to temperature for saturated steam.

For water, an average pressure value can be entered.

In Z-FC, the pressure values are always considered absolute. For relative pressure meters, the set up of the normalised atmospheric pressure (1.103 bar) is required.

Configure correctly the scale of the instrument and the value of the unit of measure used.

The pressure measurement is always associated to Analogue input 2.

## *ATTENTION!*

*For the purpose of internal calculations and displaying, all the pressure measurements are considered absolute.*

## <span id="page-22-1"></span>*8.5. TEMPERATURE MEASUREMENT*

The temperature measurement is always necessary, with the exception of saturated steam, when the measurement of the pressure is available.

In this type of application, the measurement of the temperature is associated to analogue input 3 and it is possible to use a sensor with current or voltage output. In alternative, the same input can be configured for RTD PT100, PT500, PT1000, NI100 in 2, 3, or 4 wire mode.

In case of temperature measurement with sensor with voltage / current output, the scale and the unit of measure must be configured correctly:

In case of measurement with RTD (thermoresistance), it is not necessary to introduce any other information, apart from the type of measurement - 2, 3, or 4 wires - and the type of RTD used:

## *Measurement range of the RTD supported:*

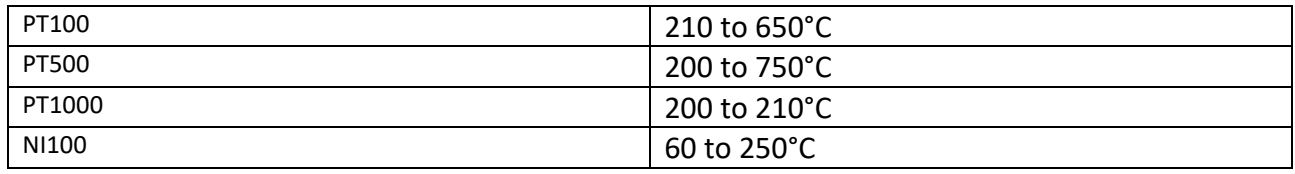

# <span id="page-23-0"></span>*8.6. DIGITAL OUTPUTS*

The two digital outputs can be set to indicate a fault on the input measurements, or to relaunch the energy and/or mass pulses (variables integrated by Z-FC).

The two outputs can be configured individually.

To detect the faults on the input measurements select alarm mode. Here, it is possible to set the validity range of the measurements. It is enough for one measurement to fall outside the set range to trigger the alarm.

If the notification of the error of a particular measurement is not required, set the values outside the range of measurement of the sensor.

## *ATTENTION!*

## *The alarm on the digital outputs does not stop the integration of the measurements.*

To connect a variable to the pulse output, select pulse mode and enter every how many units the pulse must be sent. The unit depends on the unit of measure selected for that variable in the Display and Datalogger section.

The duration of the pulse is T=100 ms, the minimum waiting time for the next pulse is Tmin=100 ms

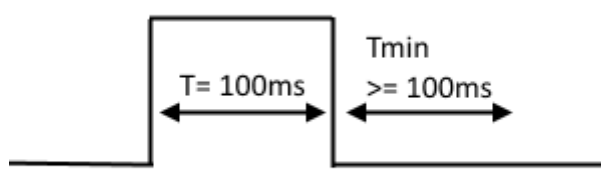

## <span id="page-23-1"></span>*8.7. ANALOGUE OUTPUT*

The analogue output can transmit to the other devices one of the variables available. Integrated or accounted variables are not available on the analogue output (use the digital pulse output).

<span id="page-23-2"></span>Select the type of output, current or voltage, the variable to transmit, and then set the scale:

# *8.8. DISPLAY (Z-FLOWCOMPUTER MODEL ONLY) AND DATALOGGER*

The Display and Datalogger section shows all the variables used by the specific application. It is possible to select which ones to show on the display, with how many decimal numbers, and in which specific pages.

## <span id="page-24-0"></span>*8.8.1. VARIABLE CONFIGURATION*

In this section it is possible to select:

- *Which variables to show on the display*
- *Which name to give to the variables displayed*
- *The unit of measure of the variable*
- *How many decimal points must be shown in the variable*
- *If the variable must be logged*

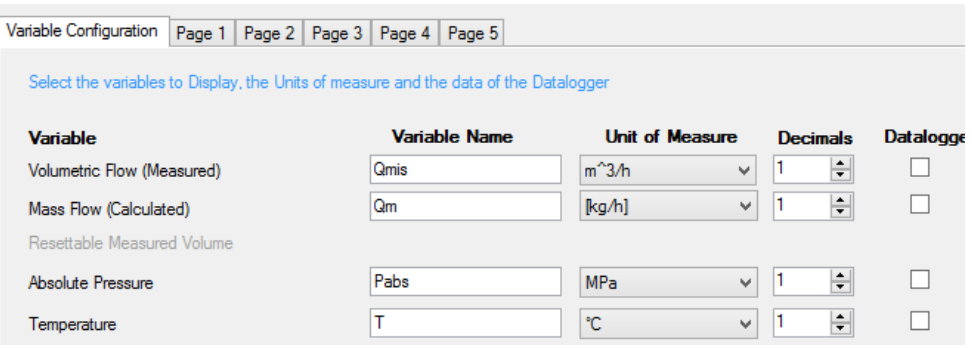

At the end of the selection, it is possible to set the datalogger parameters:

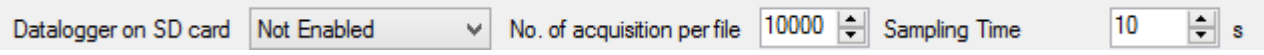

If the datalogger is enabled, all the selected variables will be saved, together with the selected sampling time, in a text file (.CSV format) in the microSD card (/LOG folder).

The parameter "No. of acquisitions per file" indicates the maximum number of acquisitions (lines) before changing the file.

#### *ATTENTION!*

*Do not remove the microSD card when the datalogger is active! The data stored in the microSD could be lost!*

*To collect the log files without switching Z-FC off, use the connection to the internal FTP server.*

## <span id="page-25-0"></span>*8.8.2. PAGE 1 .. PAGE 5*

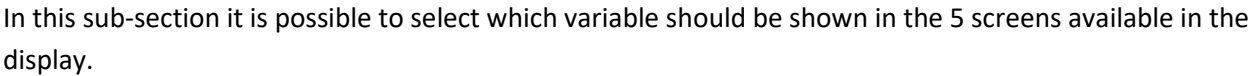

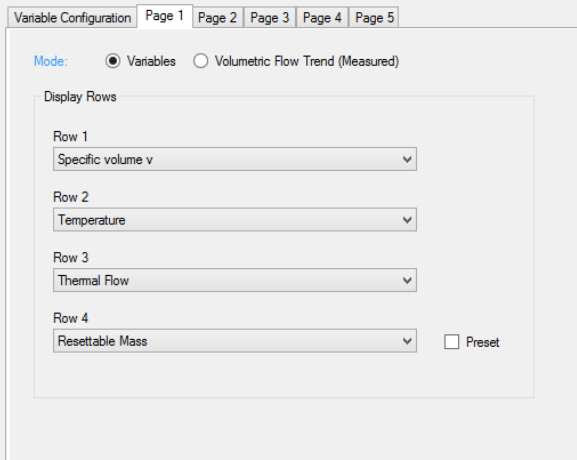

The page mode selects if the variables or a graphic trend of the input flow should be displayed.

In variable mode, it is possible to set a "Preset" button of the value of the meter for resettable and accumulated variables (if preset is selected, the operation is password protected).

The password for the preset of meters is 5477.

# <span id="page-26-0"></span>*8.9. CONNECTIONS*

*Meter connection diagram for the "Mass and steam calculation" application*

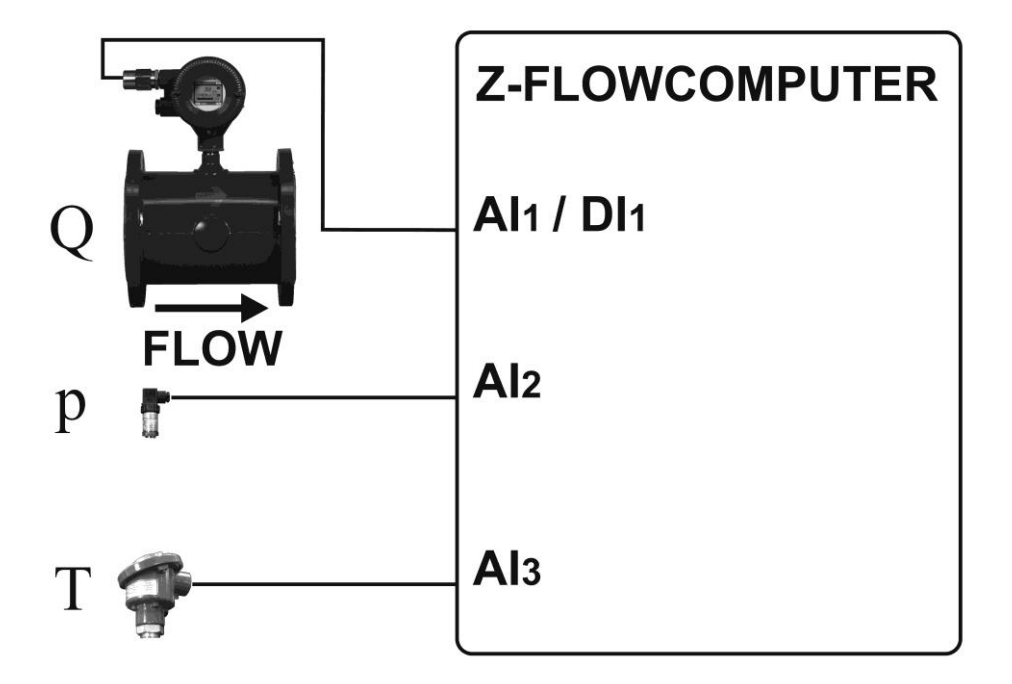

# <span id="page-27-0"></span>*8.10. VARIABLES CALCULATED*

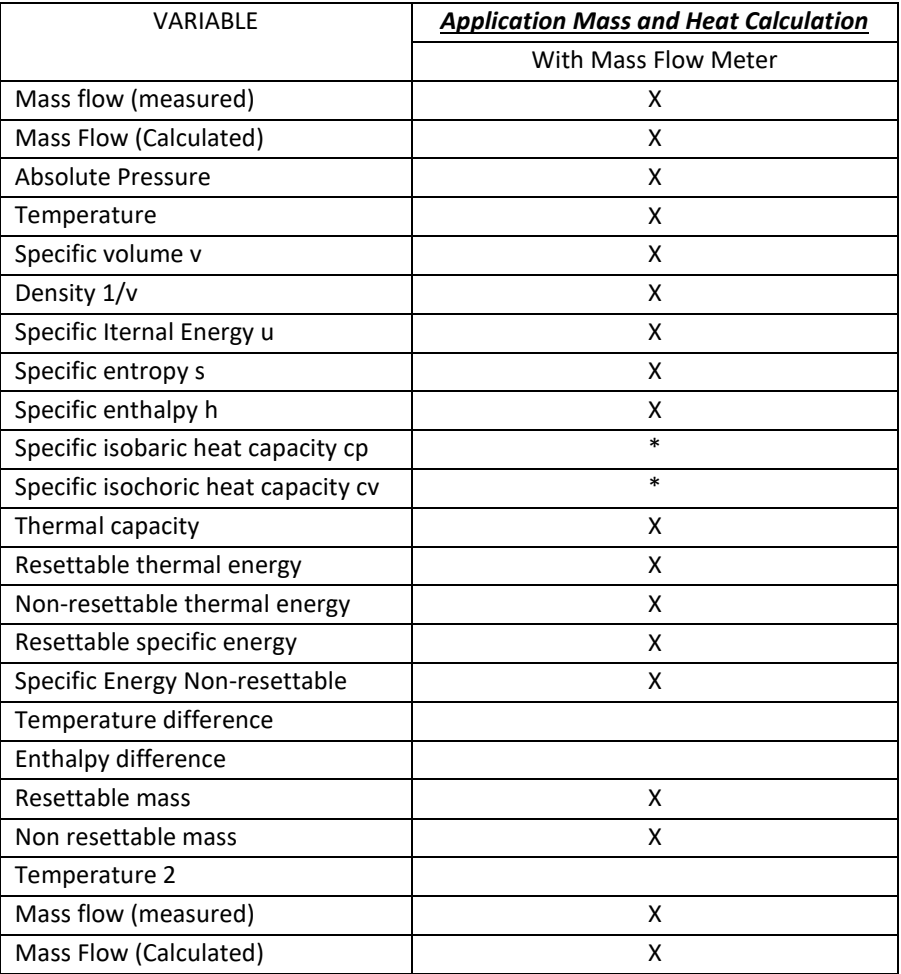

(\*) These variables are only calculated in some points of the steam status diagram. For the other points, the value will be 0.

# <span id="page-28-0"></span>*9. APPLICATIONS WITH WATER AND STEAM: STEAM-WATER THERMAL DIFFERENCE*

The object of this application is to measure the power and the energy transferred to another system. In the delivery piping is overheated steam, saturated steam, or water; in the return piping is the condensation water. Z-FC calculates the transit power in the delivery piping and in the return piping, and the difference. The result is the exchanged thermal power.

For the measurement of overheated steam, the following are required: flow measurement, pressure measurement, delivery temperature measurement (T1) and return temperature measurement (T2).

For this application, it is necessary to select digital input 1 for the flow measurement. As a consequence, the flow meter must have a digital input.

For the measurement of saturated steam, the following are required: flow measurement, delivery pressure or temperature measurement (T1) (only one), and return temperature measurement (T2).

For the measurement of water, the following are required: flow measurement, delivery temperature measurement (T1), return temperature measurement (T2).

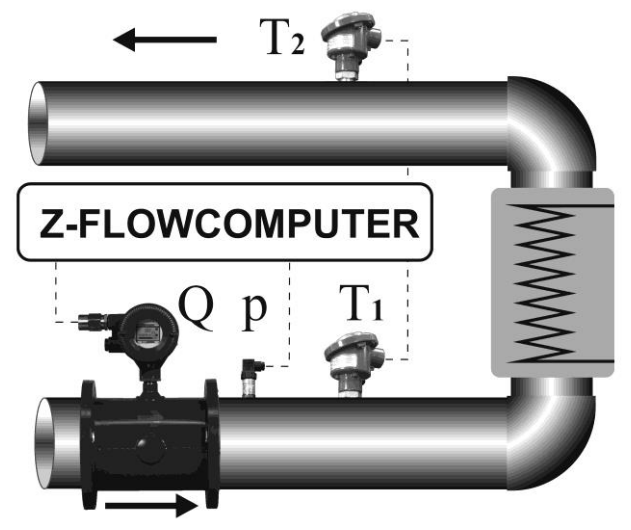

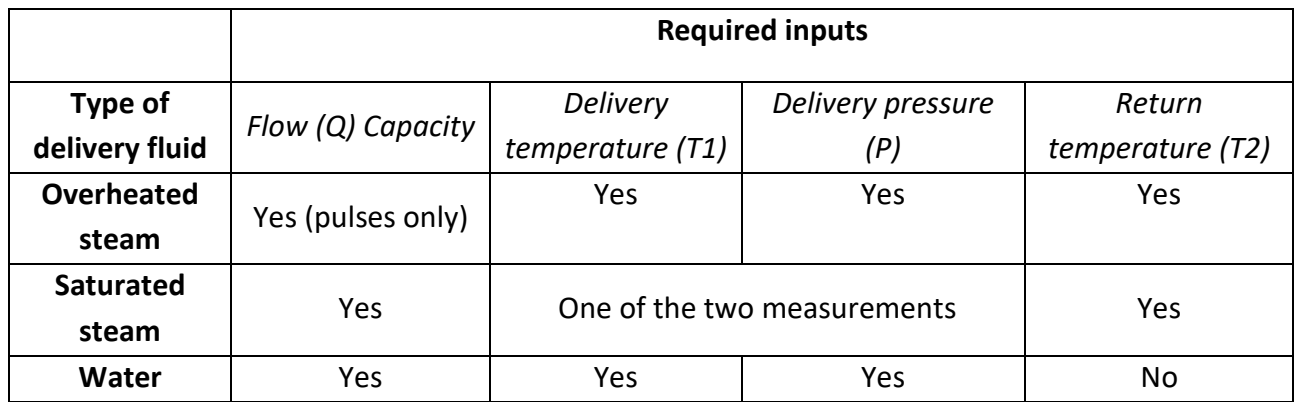

## **ATTENTION!**

## *The T1 temperature and P pressure measurements must be taken near the flow meter.*

The variables used by these applications are obtained starting from the IAPWS97 calculation standard (for further information refer to the chapter on calculation standards).

To correctly configure this application, refer to the next chapter. To continue, the latest version of the Easy FlowComputer software is required.

# <span id="page-29-0"></span>*9.1. TYPE OF APPLICATION*

In the "General Configuration" section, select the application type "Water-Steam Heat Difference Heating (Calorie Counter)" or "Water-Steam Heat Difference Cooling (Refrigeration Counter)".

# <span id="page-29-1"></span>*9.2. TYPE OF FLUID*

In the menu select the "Type of Fluid" section and then select the type of fluid.

If "Saturated Steam" is selected, the associated pressure or temperature measurement must also be selected. For Overheated Steam , both measurements are required.

## <span id="page-30-0"></span>*9.3. FLOW MEASUREMENT*

In the menu select "Flow / Volume measurement", and then select the sensor used.

If the flow sensor has an analogue output, the correct type of input must be set (voltage or current), together with the correct scale of the sensor:

If the flow sensor has a digital output (pulsed), the weight of each pulse must be set:

With mass type sensors, the pressure/temperature calibration point is required (recover this information from the instrument configuration details).

The unit of measure of the pressure measurement is linked to the type of sensor being used (Volumetric or Mass); the software will indicate any errors at the bottom of the screen.

<span id="page-30-1"></span>The flow measurement is always associated to Analogue input 1 or Digital input 1.

# *9.4. PRESSURE MEASUREMENT*

The pressure measurement is required in case of overheated steam, while it can be used as an alternative to temperature for saturated steam.

For water, an average pressure value can be entered.

In Z-FC, the pressure values are always considered absolute. For relative pressure meters, the set up of the normalized atmospheric pressure (1.103 bar) is required.

Correctly configure the scale of the instrument and the value of the unit of measure used.

The pressure measurement is always associated to Analogue input 2.

## *ATTENTION!*

*For the purpose of internal calculations and displaying, all the pressure measurements are considered absolute.*

## <span id="page-30-2"></span>*9.5. FLOW (T1) AND RETURN (T2) TEMPERATURE MEASUREMENT*

The flow temperature measurement T1 is always necessary, except in the case of saturated steam when the pressure measurement is available.

If input IN3 is used for temperature measurement, a sensor with current or voltage output can be used; alternatively, the same input can be configured for RTD PT100, PT500, PT1000, NI100 in 2, 3 or 4 wire mode.

In the case of temperature measurement with a sensor with voltage/current output, the scaling and unit of measurement must be configured correctly:

In the case of RTD (resistance thermometer) measurement it is not necessary to enter any information other than the type of 2, 3 or 4 wire measurement and the type of resistance thermometer used:

## *Measurement range of the RTD supported:*

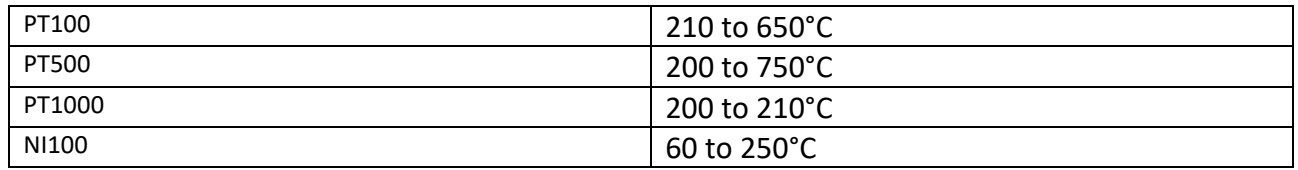

The return temperature measurement (t2) can be carried out by analogue input 1, 2 or 3 (so the measurement can only be carried out in voltage or current). Then configure the scaling of the measurement.

## *ATTENTION!*

*Connect the temperature sensor to the unused analogue input. In case of error, the software will warn if the selected input is already being used.*

## <span id="page-31-0"></span>*9.6. DIGITAL OUTPUTS*

The two digital outputs can be set to indicate a fault on the input measurements, or to relaunch the energy and/or mass pulses (variables integrated by Z-FC).

The two outputs can be configured individually.

To detect the faults on the input measurements select alarm mode. Here, it is possible to set the validity range of the measurements. It is enough for one measurement to fall outside the set range to trigger the alarm.

If the notification of the error of a particular measurement is not required, set the values outside the range of measurement of the sensor.

## *ATTENTION!*

## *The alarm on the digital outputs does not stop the integration of the measurements.*

To connect a variable to the pulse output, select pulse mode and enter every how many units the pulse must be sent. The unit depends on the unit of measure selected for that variable in the Display and Datalogger section.

The duration of the pulse is T=100 ms, the minimum waiting time for the next pulse is Tmin=100 ms

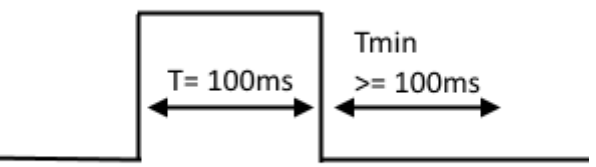

# <span id="page-32-0"></span>*9.7. ANALOGUE OUTPUT*

The analogue output can transmit to the other devices one of the variables available. Integrated or accounted variables are not available on the analogue output (use the digital pulse output).

<span id="page-32-1"></span>Select the type of output, current or voltage, the variable to transmit, and then set the scale:

# *9.8. DISPLAY (Z-FLOWCOMPUTER MODEL ONLY) AND DATALOGGER*

The Display and Datalogger section shows all the variables used by the specific application. It is possible to select which ones must be shown on the display, with how many decimal numbers, and in which specific pages.

## <span id="page-32-2"></span>*9.8.1. VARIABLE CONFIGURATION*

In this section it is possible to select:

- *Which variables to show on the display*
- *Which name to give to the variables displayed*
- *The unit of measure of the variable*
- *How many decimal points must be shown in the variable*
- *If the variable must be logged*

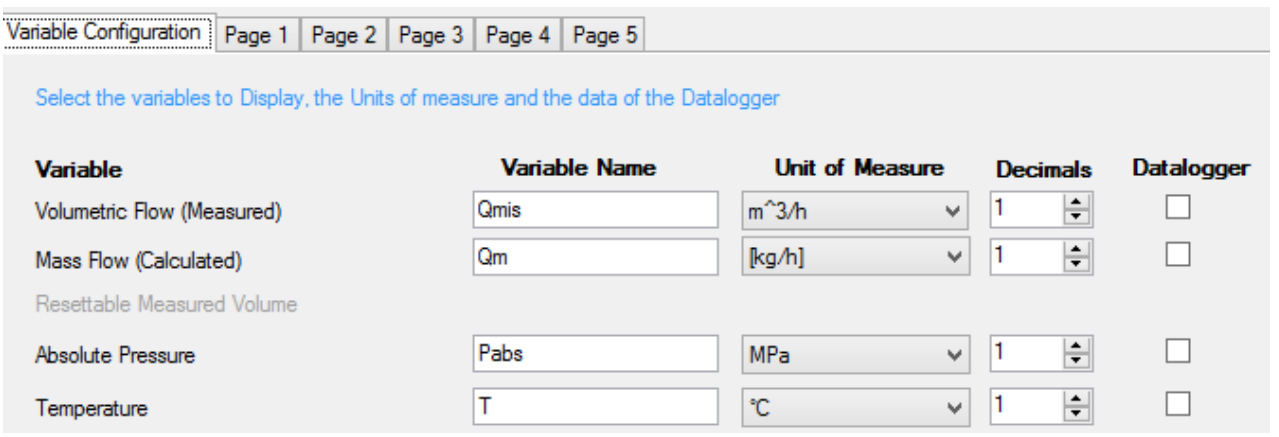

At the end of the selection, it is possible to set the datalogger parameters:

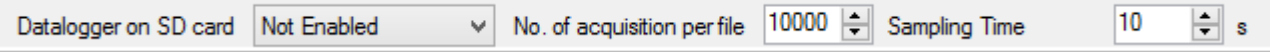

If the datalogger is enabled, all the selected variables will be saved, together with the selected sampling time, in a text file (.CSV format) in the microSD card (/LOG folder).

The parameter "No. of acquisitions per file" indicates the maximum number of acquisitions (lines) before changing the file.

## *ATTENTION!*

*Do not remove the microSD card when the datalogger is active! The data stored in the microSD could be lost!*

<span id="page-33-0"></span>*To collect the log files without switching Z-FC off, use the connection to the internal FTP server.*

## *9.8.2. PAGE 1 .. PAGE 5*

In this sub-section it is possible to select which variable should be shown in the 5 screens available in the display.

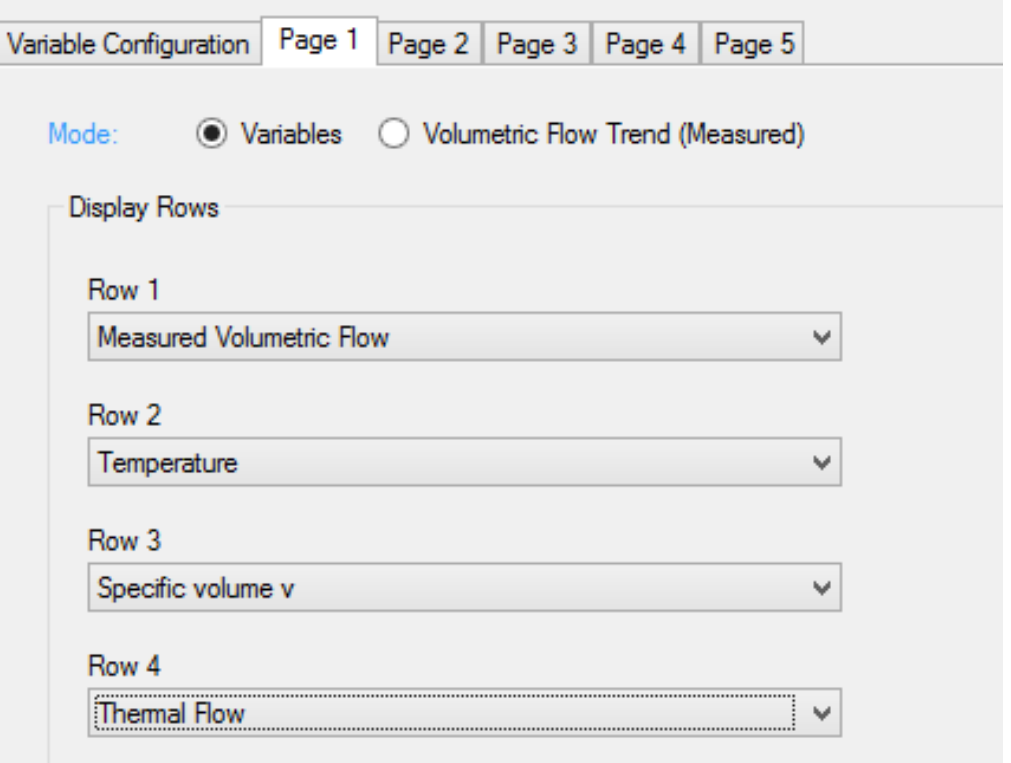

The page mode selects if the variables, or a graphic trend of the input flow, should be displayed.

In variable mode, it is possible to set a "Preset" button of the value of the meter for resettable and accumulated variables (if preset is selected, the operation is password protected).

The password for the preset of meters is 5477.

## <span id="page-35-0"></span>*9.9. CONNECTIONS*

*Typical connection diagram for the meters for the applications "Heating water-steam thermal difference (calory count)" or "Cooling water-steam thermal difference (frigory count)":*

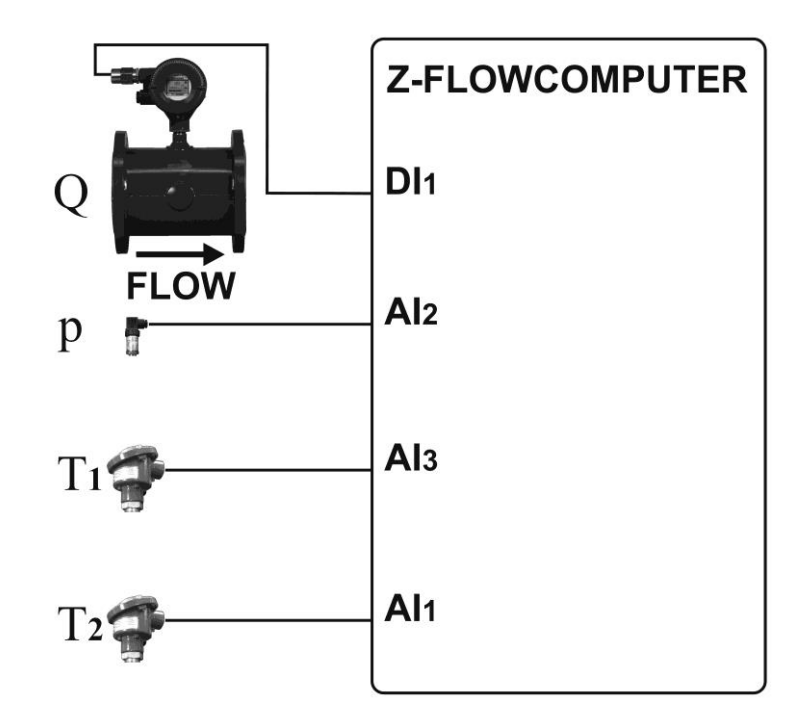
# *9.10. VARIABLES CALCULATED*

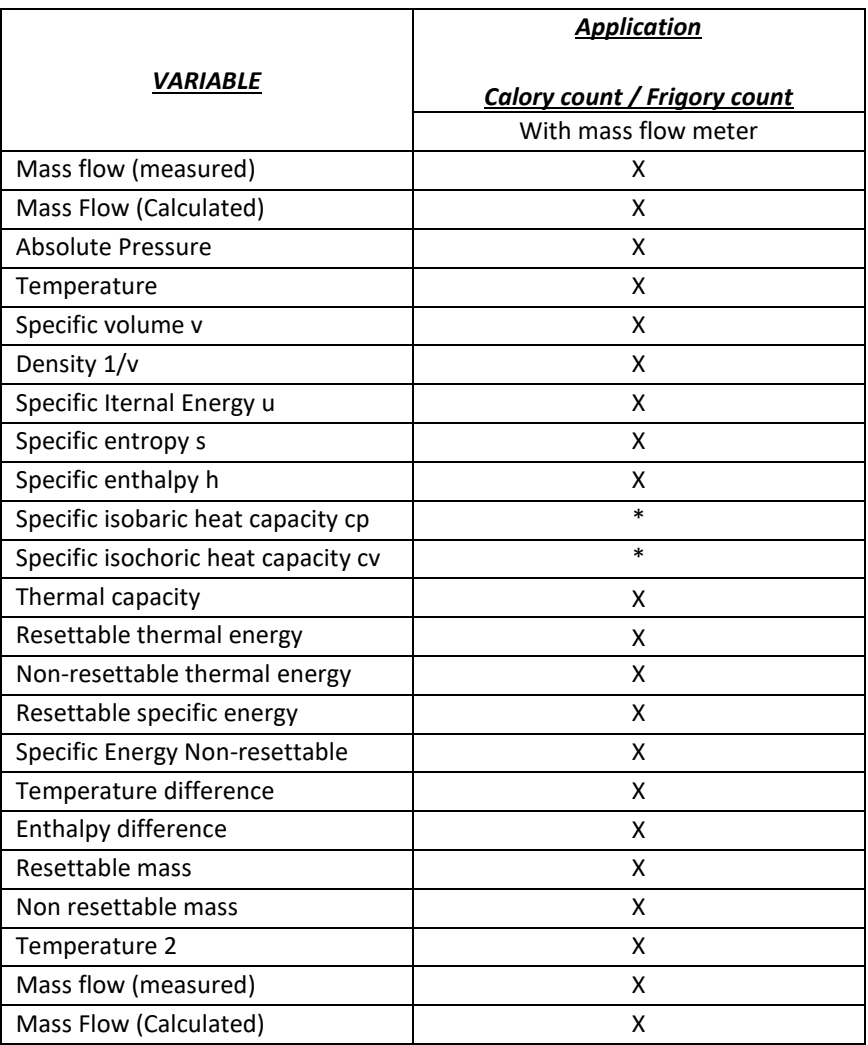

(\*) These variables are only calculated in some points of the steam status diagram. For the other points, the value will be 0.

# *10. VOLUME CORRECTOR FOR NATURAL/REAL GASES*

This application has as purpose the calculation of the flow rate and the volume of a gas to the base temperature Tb and pressure Pb from the working conditions of Q, P and T.

In order to obtain these, normed calculations algorithms are used.

Z-FLOWCOMPUTER for calculating the correct volume flow can use the following algorithms:

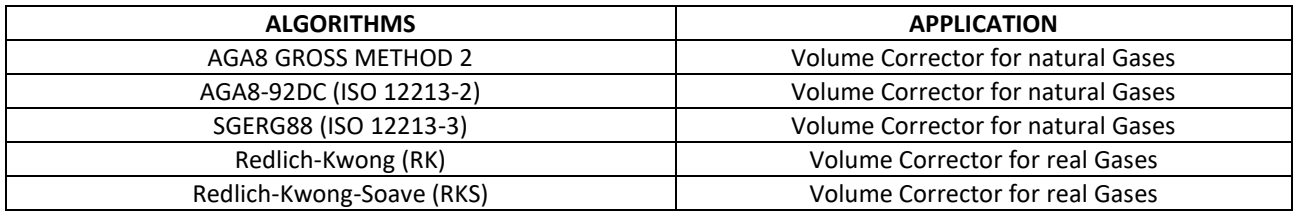

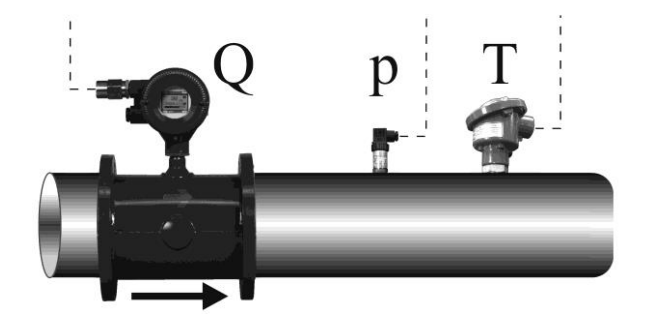

#### *WARNING!*

*The temperature and pressure measurements must be made in the proximity of the flowmeter.*

*To properly configure this application please refer to the following chapters, you need to have installed the latest version of Easy Flow Computer software.*

# *10.1. APPLICATION TYPE*

In the "General Settings", select the type application "Volume corrector for Natural / Real Gases":

At this point you must enter the basic conditions for the volume calculation: normal, standard or custom:

# *10.2. FLOW MEASUREMENT*

In the menu select "Flow / Volume measurement", and then select the sensor used.

If the flow sensor has an analogue output, the correct type of input must be set (voltage or current), together with the correct scale of the sensor:

If the flow sensor has a digital output (pulsed), the weight of each pulse must be set:

With mass type sensors, the pressure/temperature calibration point is required (recover this information from the instrument configuration details).

The unit of measure of the pressure measurement is linked to the type of sensor being used (Volumetric or Mass); the software will indicate any errors at the bottom of the screen.

The flow measurement is always associated to Analogue input 1 or Digital input 1.

# *10.3. PRESSURE MEASUREMENT*

The pressure measurement is required in case of overheated steam, while it can be used as an alternative to temperature for saturated steam.

For water, an average pressure value can be entered.

In Z-FC, the pressure values are always considered absolute. For relative pressure meters, the set up of the normalized atmospheric pressure (1.103 bar) is required.

Correctly configure the scale of the instrument and the value of the unit of measure used.

The pressure measurement is always associated to Analogue input 2.

#### *ATTENTION!*

*For the purpose of internal calculations and displaying, all the pressure measurements are considered absolute.*

# *10.4. TEMPERATURE MEASUREMENT*

In this type of application, the measurement of the temperature is associated to analogue input 3 and it is possible to use a sensor with current or voltage output. In alternative, the same input can be configured for RTD PT100, PT500, PT1000, NI100 in 2, 3, or 4 wire mode.

In case of temperature measurement with sensor with voltage / current output, the scale and the unit of measure must be configured correctly:

In case of measurement with RTD (thermoresistance), it is not necessary to introduce any other information, apart from the type of measurement - 2, 3, or 4 wires - and the type of RTD used:

#### *Measurement range of the RTD supported:*

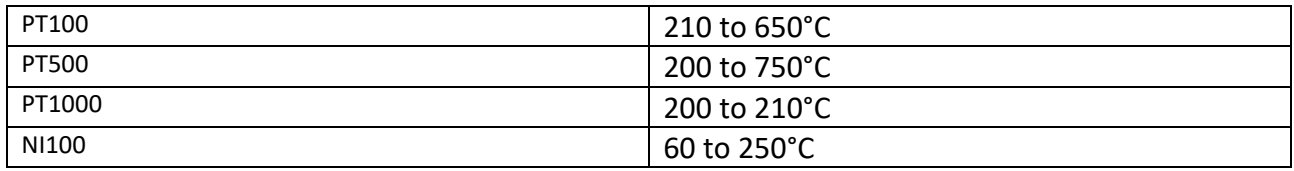

### *10.5. VOLUME CORRECTOR*

In this section, the software requires the gas characteristics based on the selected algorithm.

#### *10.5.1. SGERG88 ISO 12213-3*

The Natural gas parameters required for the calculation according to ISO 12213-3 are:

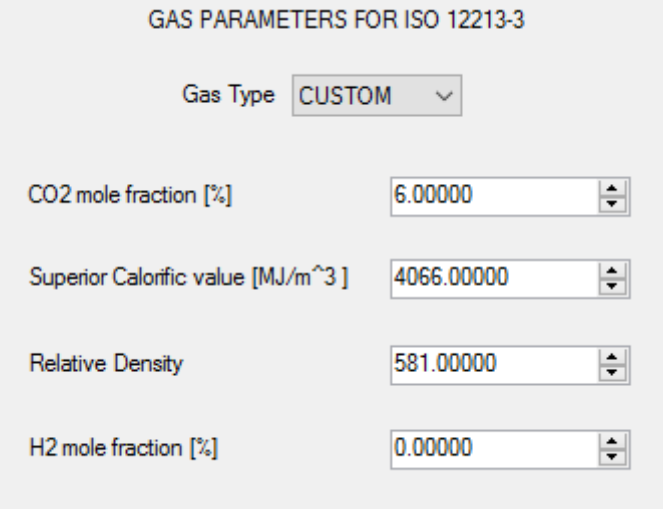

Parameters from the ISO 12213-3 gases have already been entered, you can also choose a customized gas.

### *10.5.2. AGA8 GROSS METHOD2*

The Natural gas parameters required for the calculation according to AGA8 Gross Method2 are:

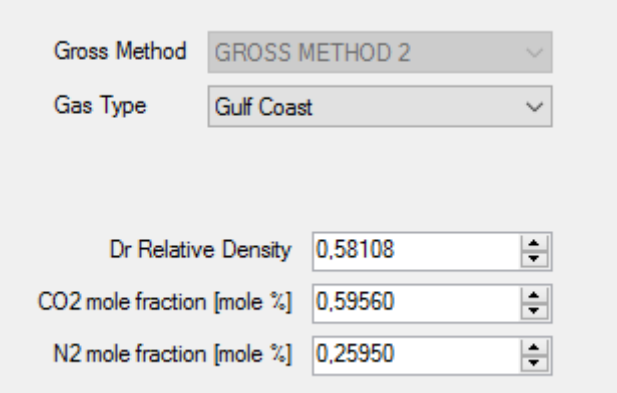

Parameters from the AGA8 document gases have already been entered, you can also choose a customized gas.

#### *10.5.3. AGA8 92-DC ISO 12213-2*

The Natural gas parameters required for the calculation according to ISO 12213-2 are:

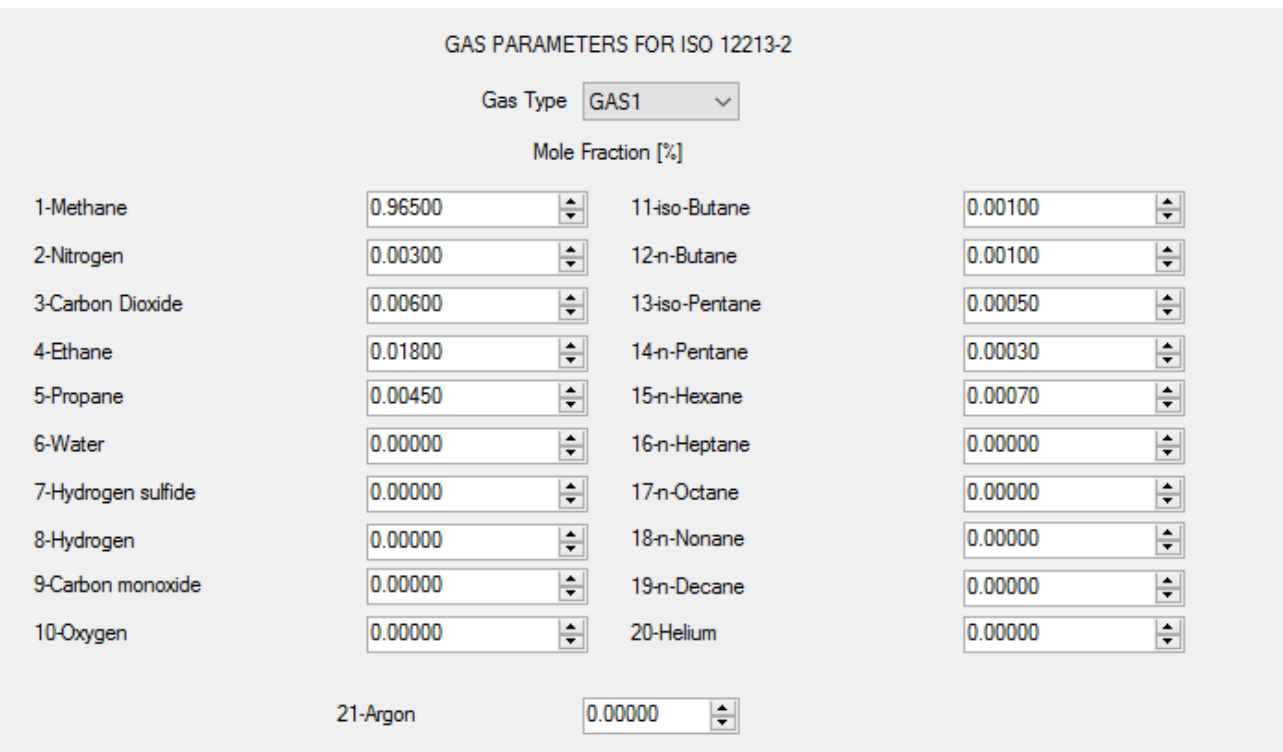

Parameters from the ISO 12213-2 gases have already been entered, you can also choose a customized gas.

#### *10.5.1. RK - Redlich-Kwong*

The gas parameters required for the calculation according to RK – Redlich – Kwong are:

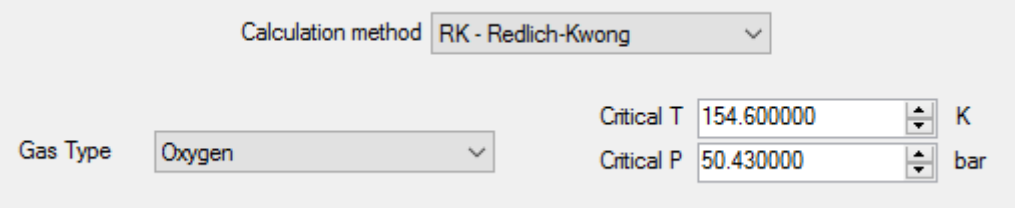

It has already been entered the parameters of some gas or you can choose a customized gas type.

#### *10.5.2. RKS - Redlich-Kwong-Soave*

The gas parameters required for the calculation according to RKS – Redlich – Kwong – Soave are :

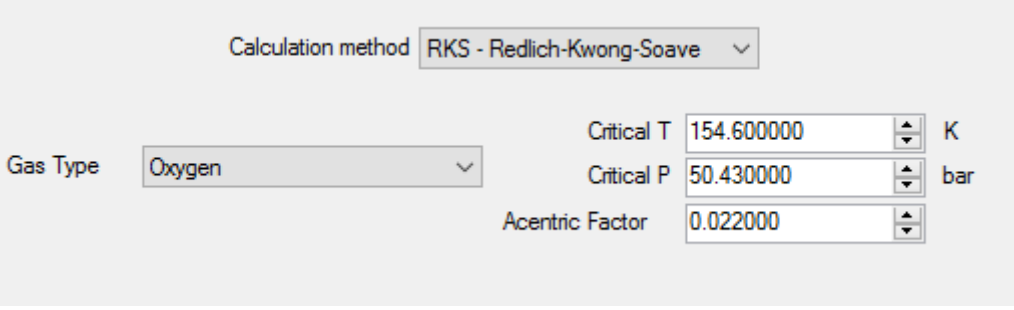

It has already been entered the parameters of some gas or you can choose a customized gas type.

# *10.6. DIGITAL OUTPUTS*

The two digital outputs can be set to indicate a fault on the input measurements, or to relaunch the correct/measure volume pulses (variables integrated by Z-FC).

The two outputs can be configured individually.

To detect the faults on the input measurements select alarm mode. Here, it is possible to set the validity range of the measurements. It is enough for one measurement to fall outside the set range to trigger the alarm.

If the notification of the error of a particular measurement is not required, set the values outside the range of measurement of the sensor.

### *ATTENTION!*

### *The alarm on the digital outputs does not stop the integration of the measurements.*

To connect a variable to the pulse output, select pulse mode and enter every how many units the pulse must be sent. The unit depends on the unit of measure selected for that variable in the Display and Datalogger section.

The duration of the pulse is T=100 ms, the minimum waiting time for the next pulse is Tmin=100 ms

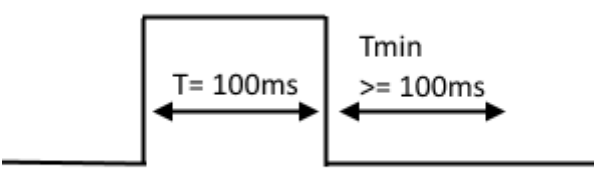

# *10.7. ANALOGUE OUTPUT*

The analogue output can transmit to the other devices one of the variables available. Integrated or accounted variables are not available on the analogue output (use the digital pulse output).

Select the type of output, current or voltage, the variable to transmit, and then set the scale:

# *10.8. DISPLAY(Z-FLOWCOMPUTER MODEL ONLY) AND DATALOGGER*

The Display and Datalogger section shows all the variables used by the specific application. It is possible to select which ones must be shown on the display, with how many decimal numbers, and in which specific pages.

### *10.8.1. VARIABLE CONFIGURATION*

In this section it is possible to select:

- *Which variables to show on the display*
- *Which name to give to the variables displayed*
- *The unit of measure of the variable*
- *How many decimal points must be shown in the variable*
- *If the variable must be logged*

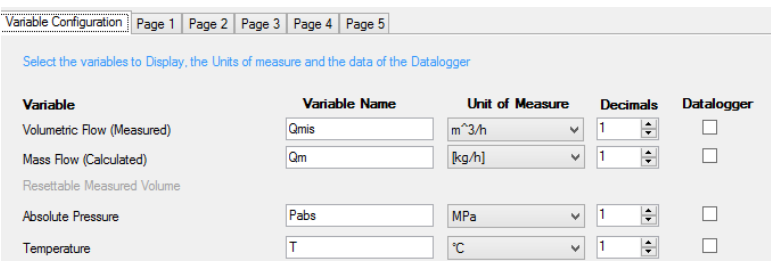

At the end of the selection, it is possible to set the datalogger parameters:

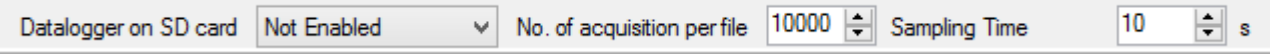

If the datalogger is enabled, all the selected variables will be saved, together with the selected sampling time, in a text file (.CSV format) in the microSD card (/LOG folder).

The parameter "No. of acquisitions per file" indicates the maximum number of acquisitions (lines) before changing the file.

#### *ATTENTION!*

*Do not remove the microSD card when the datalogger is active! The data stored in the microSD could be lost!*

*To collect the log files without switching Z-FC off, use the connection to the internal FTP server.*

#### *10.8.2. PAGE 1 .. PAGE 5*

In this sub-section it is possible to select which variable should be shown in the 5 screens available in the display.

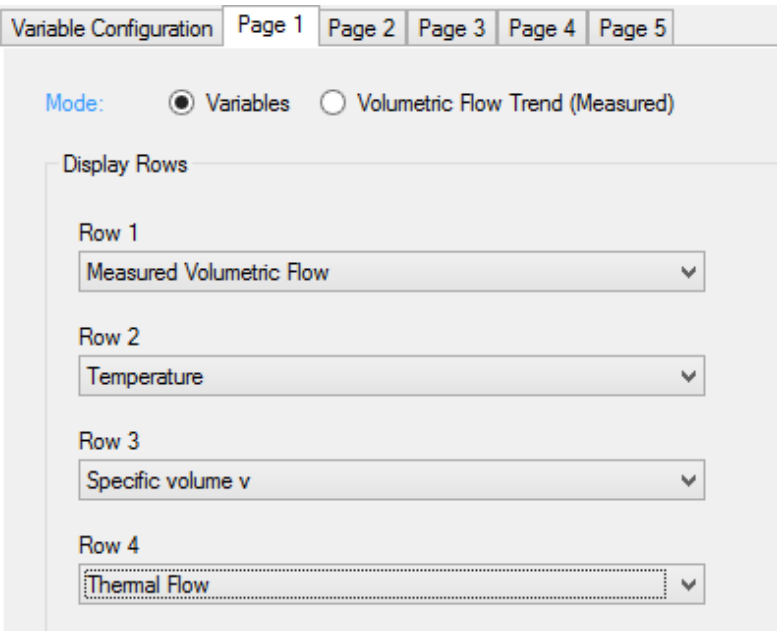

The page mode selects if the variables, or a graphic trend of the input flow, should be displayed.

In variable mode, it is possible to set a "Preset" button of the value of the meter for resettable and accumulated variables (if preset is selected, the operation is password protected).

The password for the preset of meters is 5477.

# *10.9. CONNECTIONS*

*Typical connection diagram for the meters for the applications "Volume Corrector ":*

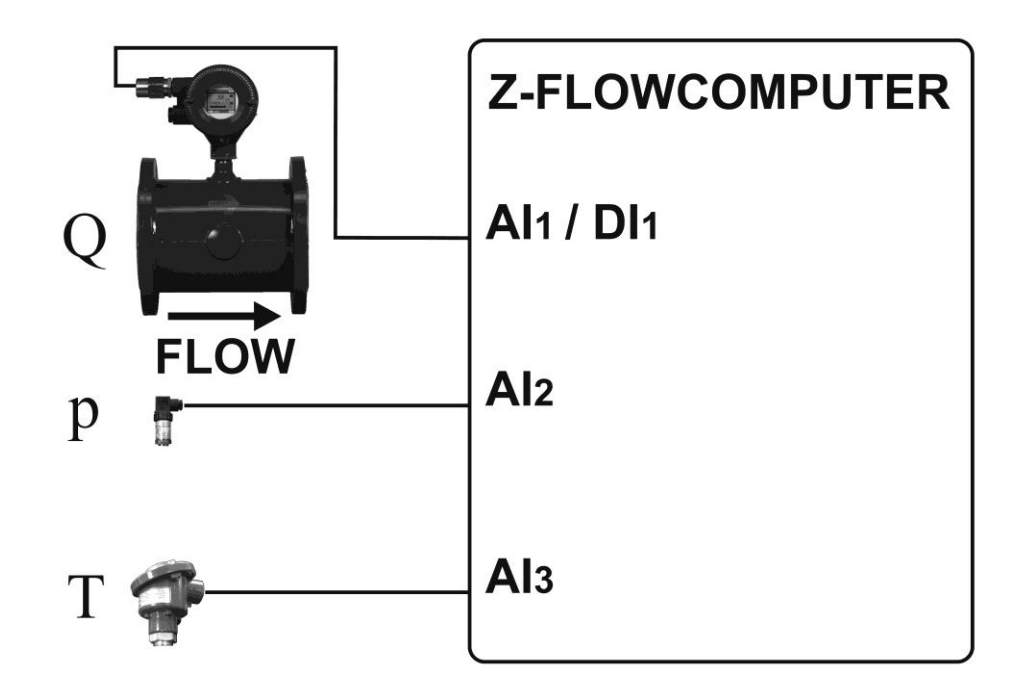

# *10.10. VARIABLES CALCULATED*

Nell'applicazione correttore di volume è possibile utilizzare solo misuratori di portata di tipo volumetrico, le variabili calcolate/misurate sono:

In the Volume corrector application you can only use volumetric type flow rate, the calculated / measured variables are:

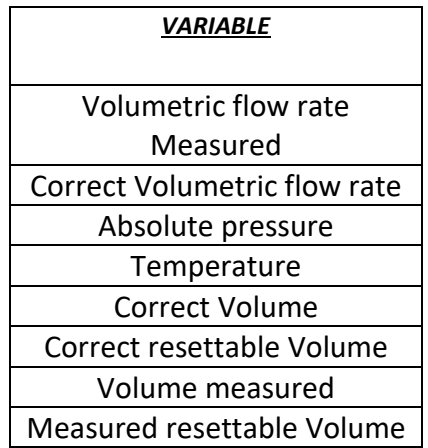

# *11.VOLUME CORRECTOR FOR IDEAL GASES*

Available shortly.

### *12.USING THE Z-FLOWCOMPUTER DISPLAY(Z-FLOWCOMPUTER MODEL ONLY)*

Using the display, it is possible to to view the parameters measured and calculated by Z-FC.

The display must be connected to the power supply and to Z-FC using and Ethernet cable. This is a touchscreen display. Therefore, by touching the relevant sections of the screen, it is possible to interact with the icons and the configurable fields.

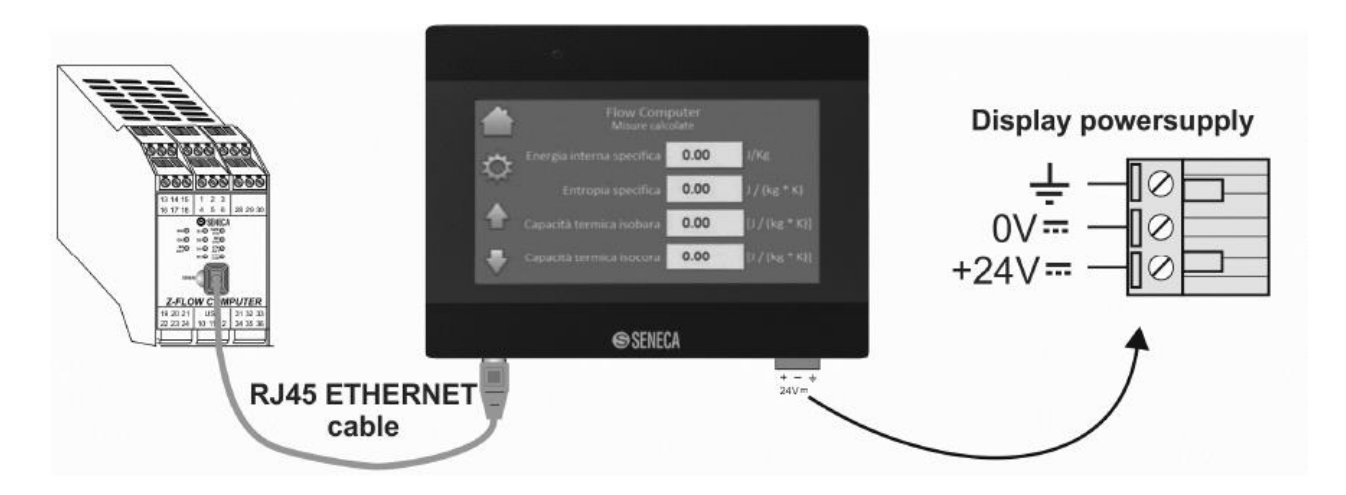

For correct operation, the first three values of the IP address of the screen must be the same as those of Z-FC, while the last value will be different.

The factory configuration is as follows:

Display IP = 192.168.90.102

Z-FC IP = 192.168.90.101

If the display and Z-FC are not connected to the company Ethernet network, changing the above IP addresses is not necessary.

After being switched on, the display appears as shown below.

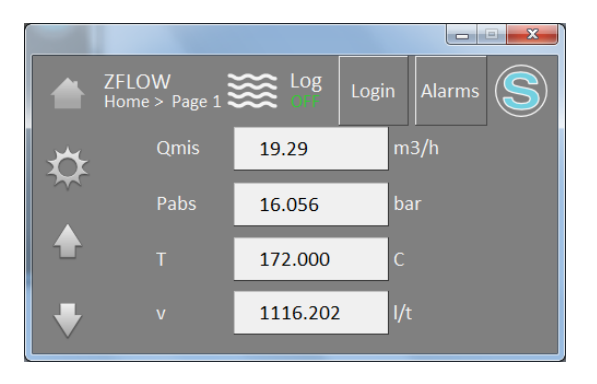

The touch sensitive icons are along the left and top edges, while at the centre are the variables selected during configuration. These variables are different for each page.

The following table shows the function of each icon

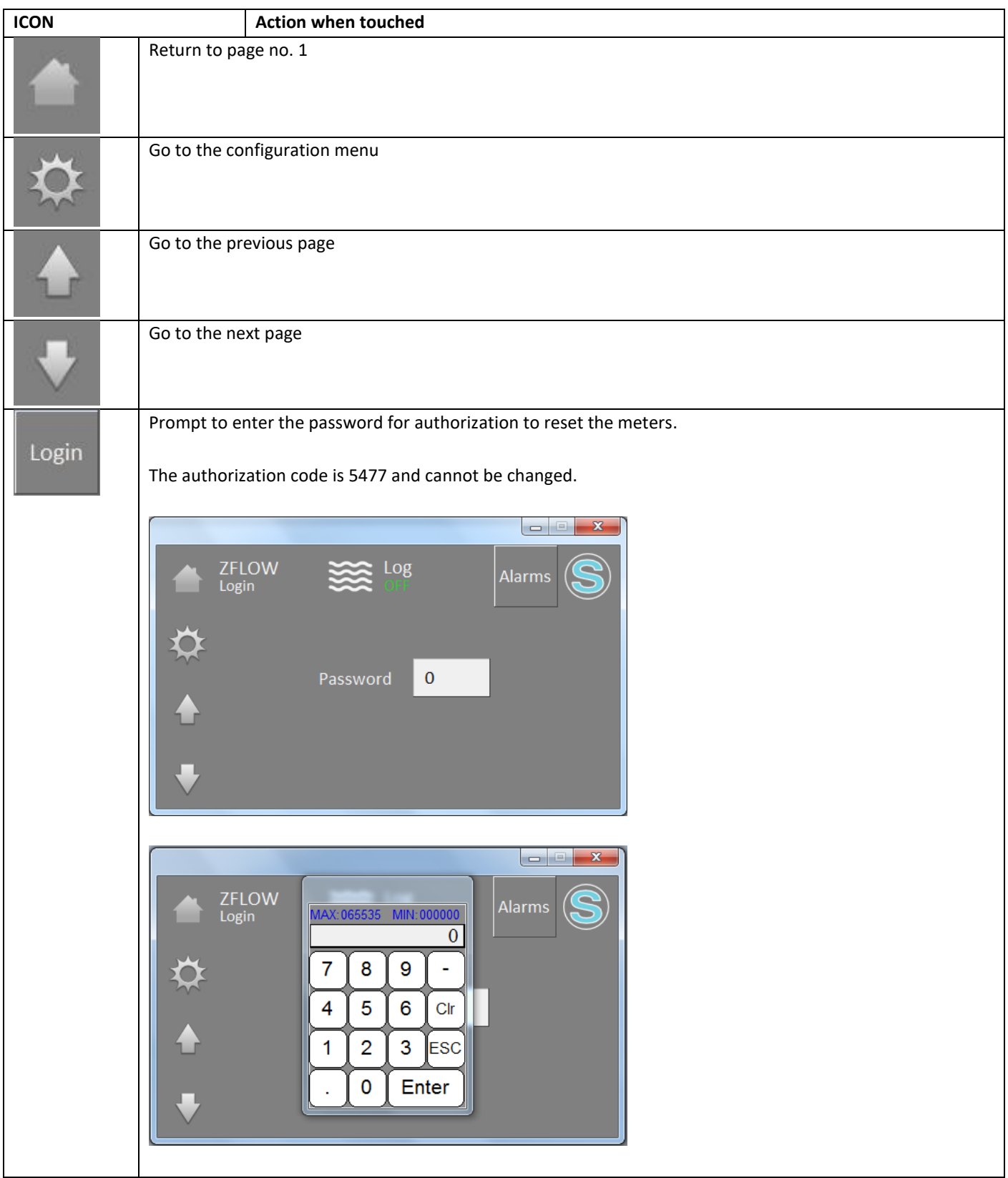

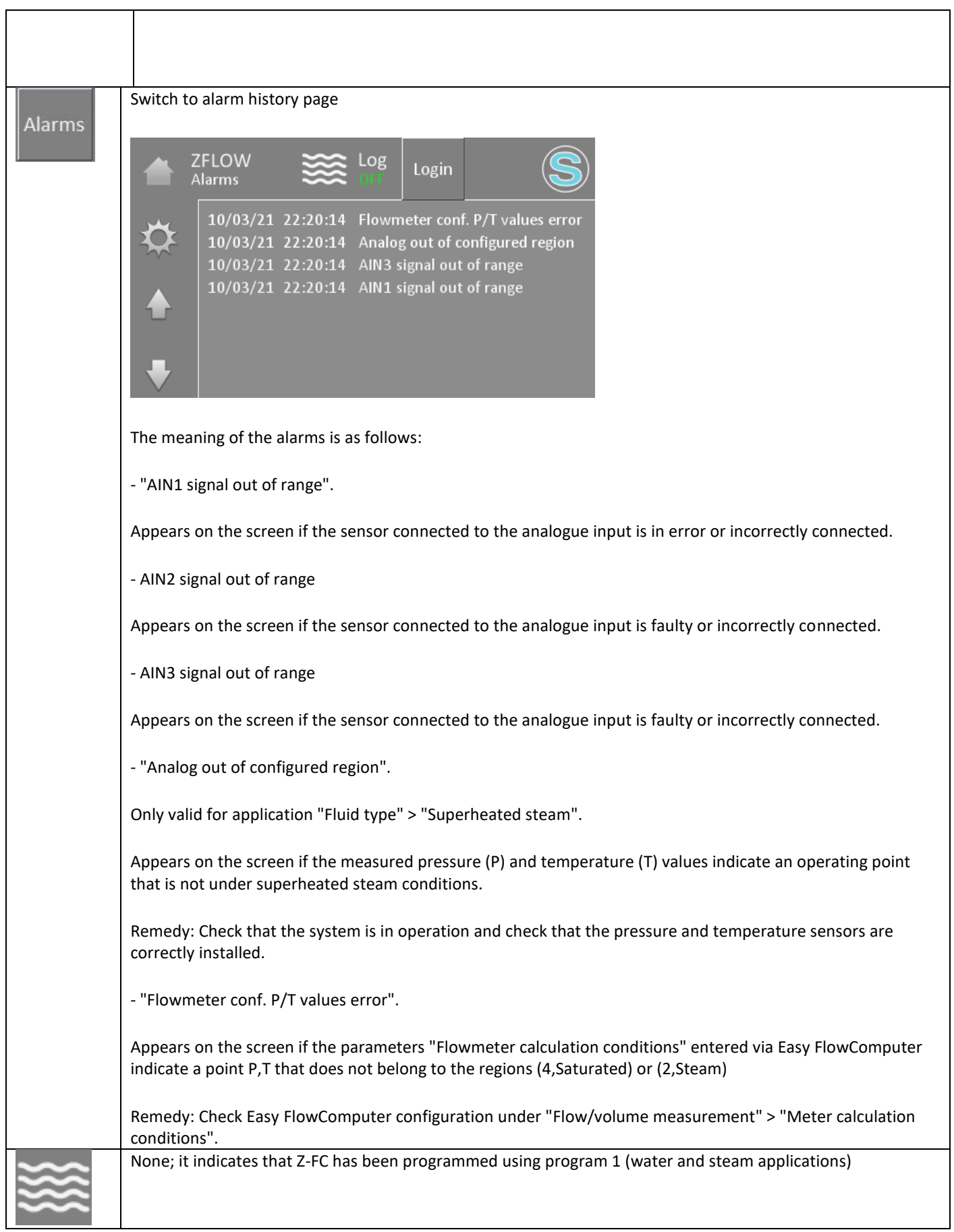

L

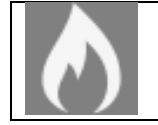

None; it indicates that Z-FC has been programmed using program 2 (gas volume correction applications)

# *12.1. IP ADDRESS SET UP*

To set a different address proceed as follows:

- Switch the display on and wait for the initialising procedure to be completed
- Touch the  $\overline{\mathfrak{O}}$  icon; the display firmware version must appear (HMI ver.)
- Keep touching the  $\overline{\mathbf{v}}$  icon until the following page appears:

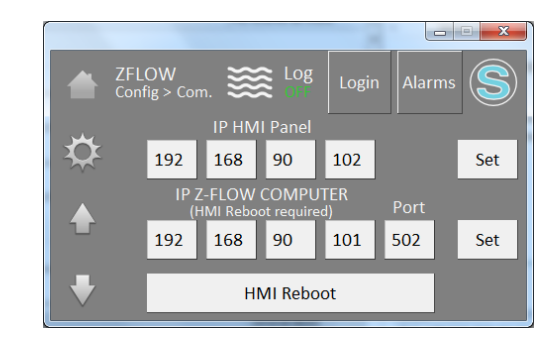

- Touch the values to amend and enter the new values
- Complete the operation by touching the SET icon.
- Restart the display by touching the HMI Reboot icon.

# *12.2. DATE/TIME SETTING*

The configuration menu of the display can also be used to set the date/time. Set the time and the date to ensure that datalogger provides a correct date/time.

#### *Note:*

*Thanks to Z-FC the internal batteries, the date and time are preserved also when the device is switched off.* 

### *13.The Web server*

Z-FC has a built-in web server for advanced configuration purposes.

To access the web server using the Z-FLOWCOMPUTER factory IP address enter:

*<http://192.168.90.101/maintenance/index.html>*

where 192.168.90.101 is the factory address.

# *13.1. Z-FLOWCOMPUTER ADVANCED CONFIGURATION USING THE WEB SERVER*

Using the web server, it is possible to complete some advanced configurations that are not available through the Easy FlowComputer software

### *13.1.1. REAL TIME VIEW*

In this section, it is possible to display in real time some parameters relating to Z-FLOWCOMPUTER and to analogue inputs 1 and 2.

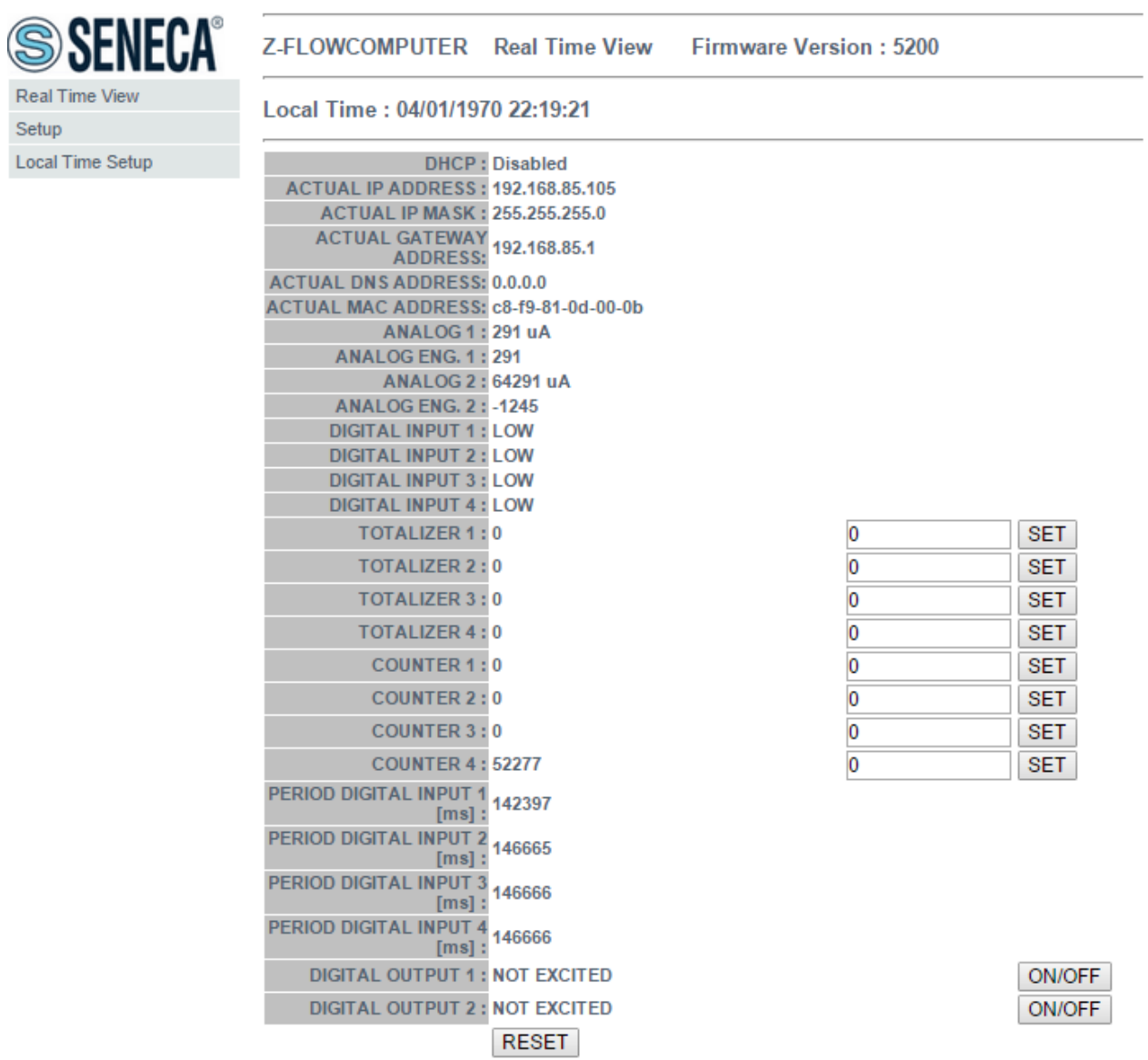

### *13.1.2. SETUP*

In this section, it is possible to configure the Z-FLOWCOMPUTER advanced parameters:

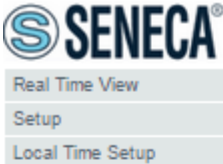

Z-FLOWCOMPUTER Setup

Firmware Version: 5200

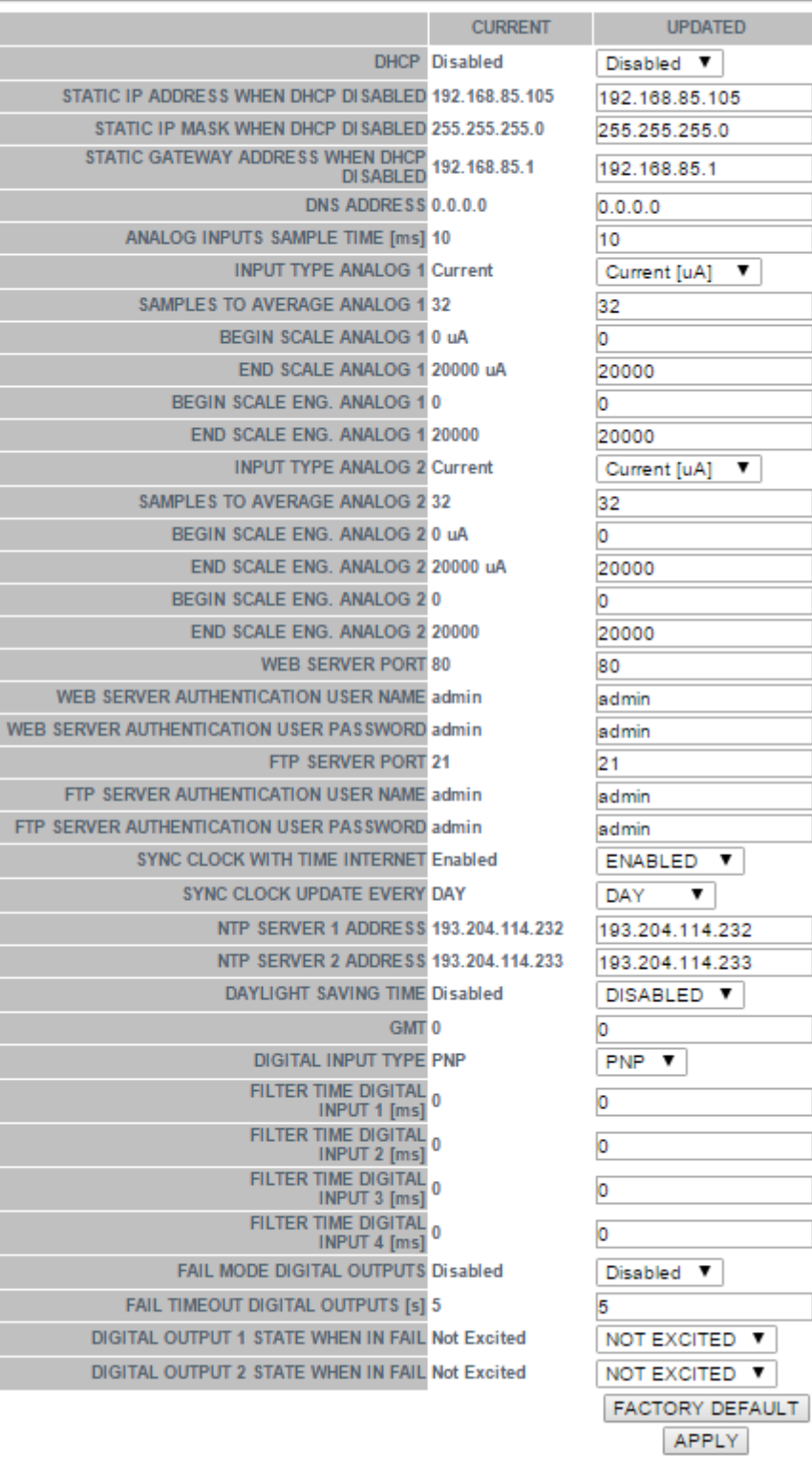

#### *DHCP*

If active, it gives the possibility of obtaining an IP address from a DHCP server (typically the gateway/router) installed on the network.

#### *STATIC IP*

The IP address when DHCP mode is not active.

#### *STATIC IP MASK*

The network mask used

#### *STATIC GATEWAY ADDRESS*

The gateway address.

#### *DNS ADDRESS*

The address of the DNS server to use.

#### *ANALOG INPUTS SAMPLE TIME*

The analogue input sampling time

#### *INPUT TYPE ANALOG*

Select if the input must be a voltage or current input.

#### *SAMPLES TO AVERAGE ANALOG*

This is the number of analogue samples used to calculate the average.

#### *BEGIN SCALE ANALOG*

This is the input scale start.

#### *END SCALE ANALOG*

This is the input scale end

#### *BEGIN ENG. SCALE ANALOG*

This is the engineering value connected to the analogue scale start.

#### *END ENG. SCALE ANALOG*

This is the engineering value connected to the analogue scale end.

#### *WEB SERVER PORT*

This is the port on which the web server service is active.

#### *WEB SERVER AUTHENTICATION USER NAME*

This is the user name for access to the web server.

#### *WEB SERVER AUTHENTICATION USER PASSWORD*

This is the password for access to the web server.

#### *SYNC CLOCK WITH TIME INTERNET*

Enable or disable Internet date/time synchronisation.

#### *SYNC CLOCK UPDATE EVERY*

Select the Internet date/time synchronisation interval.

#### *NTP SERVER*

Set the Network Time Protocol server to obtain the date/time from the Internet.

#### *DAYLIGHT SAVING TIME*

Enable or disable the automatic switch to daylight saving time (European legal time).

#### *GMT*

Set the offset in relation to the Greenwich mean time (example: Italy +1).

#### *DIGITAL INPUTS TYPE*

Select if the digital input must be PNP or NPN type.

#### *FILTER TIME DIGITAL INPUT*

Set an ms filter on the digital inputs.

#### *FAIL MODE DIGITAL OUTPUTS*

Not used.

#### *FAIL TIMEOUT DIGITAL OUTPUTS (s)*

Not used.

#### *DIGITAL OUTPUT STATE WHEN IN FAIL*

Not used.

#### *FACTORY DEFAULT*

Return all the parameters to the factory values

#### *13.1.3. LOCAL TIME SETUP*

This section can be used to set the parameters regarding the local time and the day of the year.

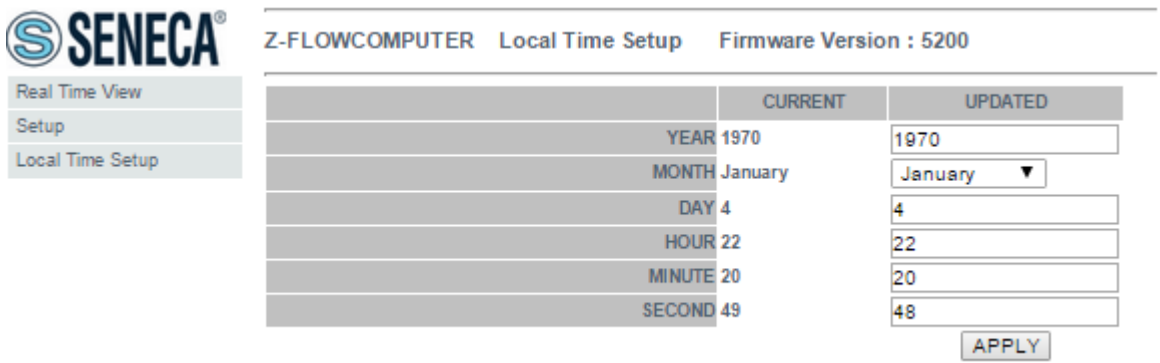

# *14.THE MODBUS RTU AND THE MODBUS TCP-IP PROTOCOLS*

Z-FLOWCOMPUTER supports Modbus RTU Slave and Modbus TCP-IP server protocols.

The Modbus RTU protocol is available from terminal 11-11-12 (serial RS485) and the USB port.

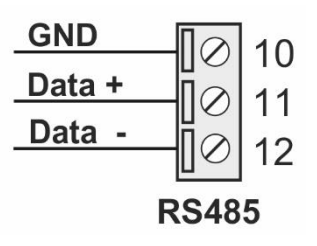

The Modbus TCP-IP protocol can be supported through the internet from port IP 502. One Modbus TCP client is supported.

For more information refer to the Modbus specifications.

### <http://www.modbus.org/specs.php>

Holding Register type registers are supported, with the understanding that the first register (0 offset register) is register 40001.

For REAL32 variables (single precision floating point):

the variables have the most significant part in the lowest Modbus register. For example, variable Q is found in holding registers 41100 (most significant part) and 41101 (least significant part), which is Modbus register 1099 and 1100.

For UNSIGNED INT32 variables (32 bit whole without sign):

the variables have the most significant part in the lowest Modbus register. For example, variable CMD\_AUX1 is found in holding registers 43005 (most significant part) and 43006 (least significant part), which is Modbus register 3004 and 3005.

# *14.1. TABLE OF THE MODBUS REGISTERS*

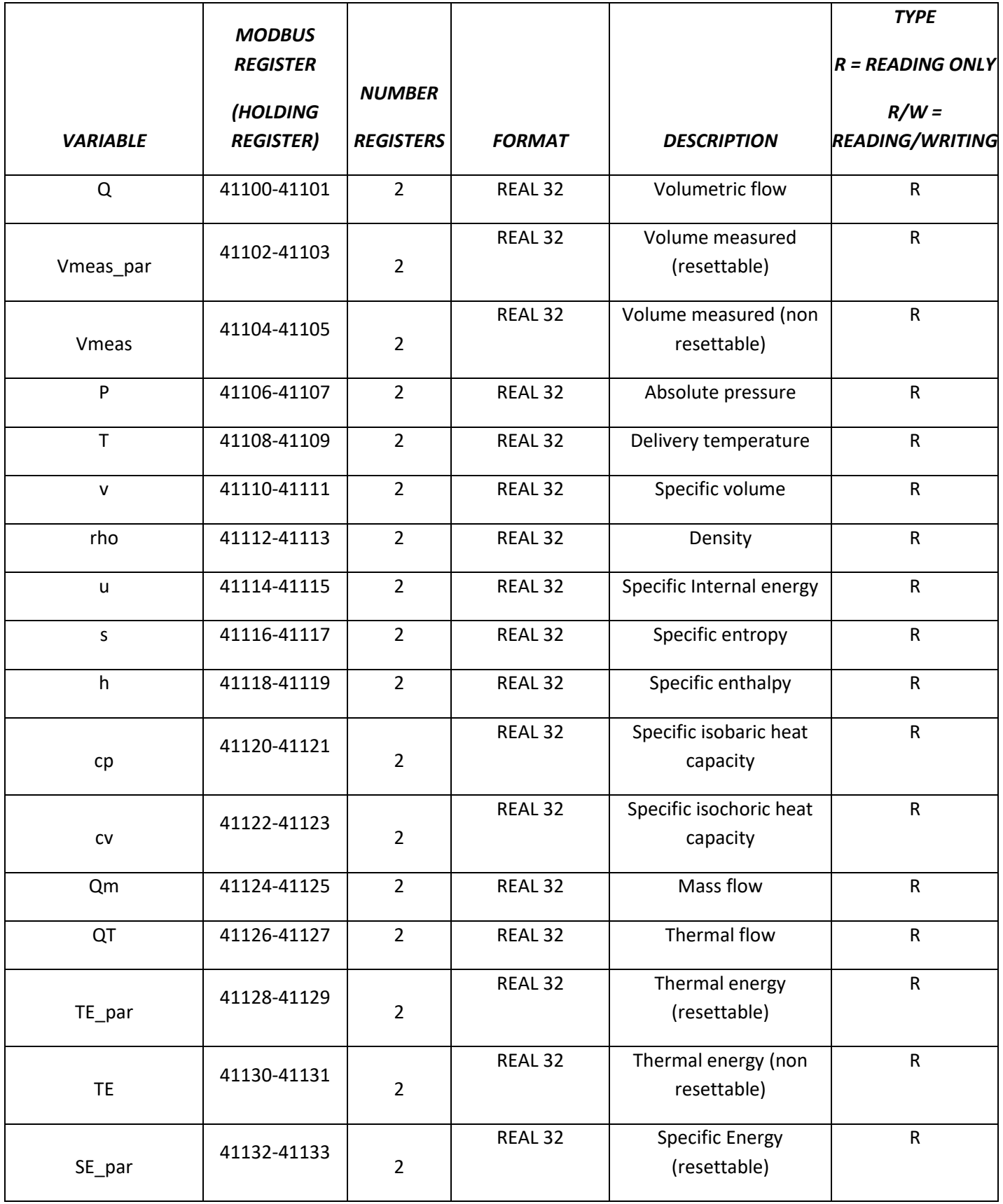

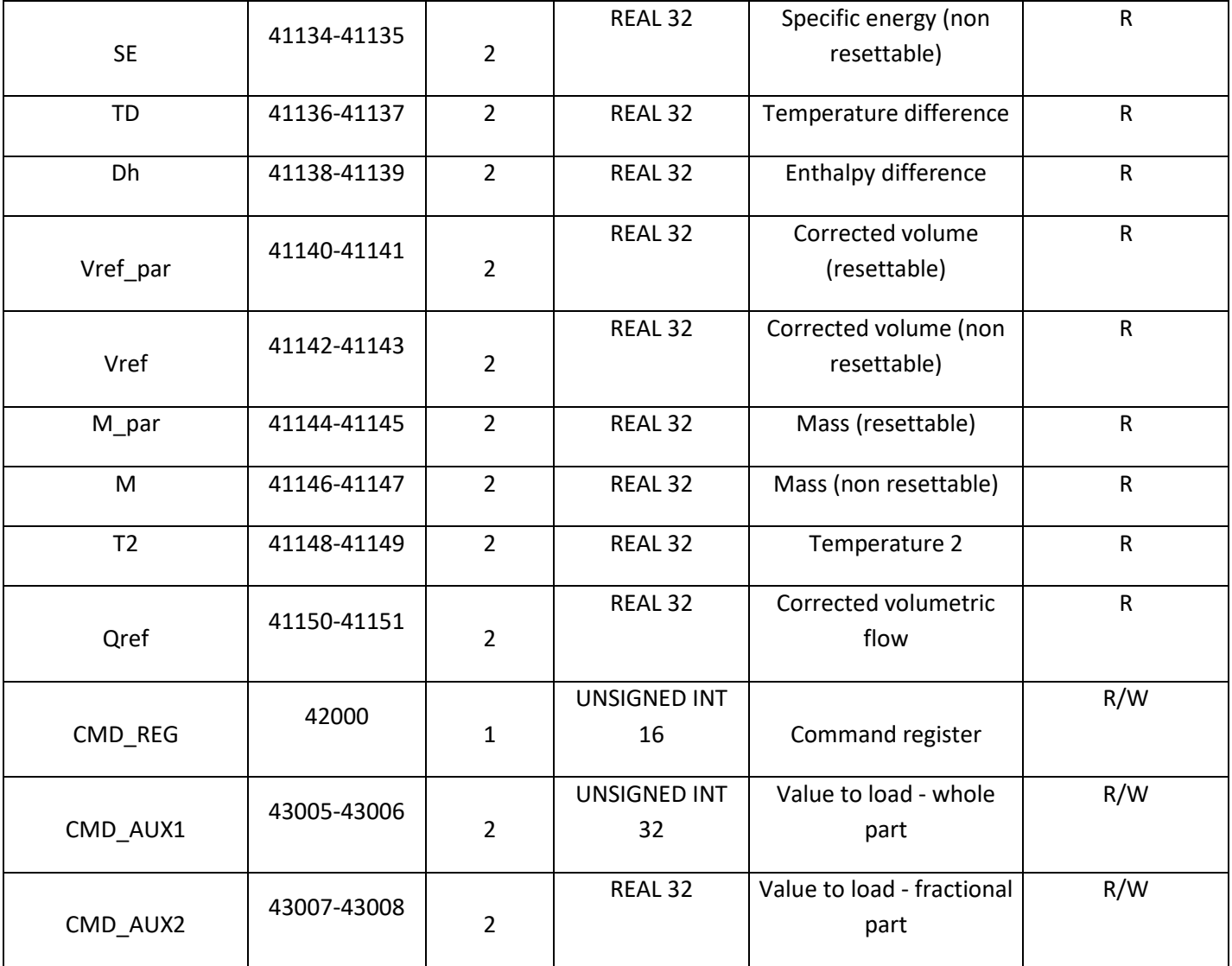

# *14.2. FORWARDING OF COMMANDS USING THE MODBUS PROTOCOL*

Z-FC commands can be sent using the CMD\_REG register. Below is the list of supported commands:

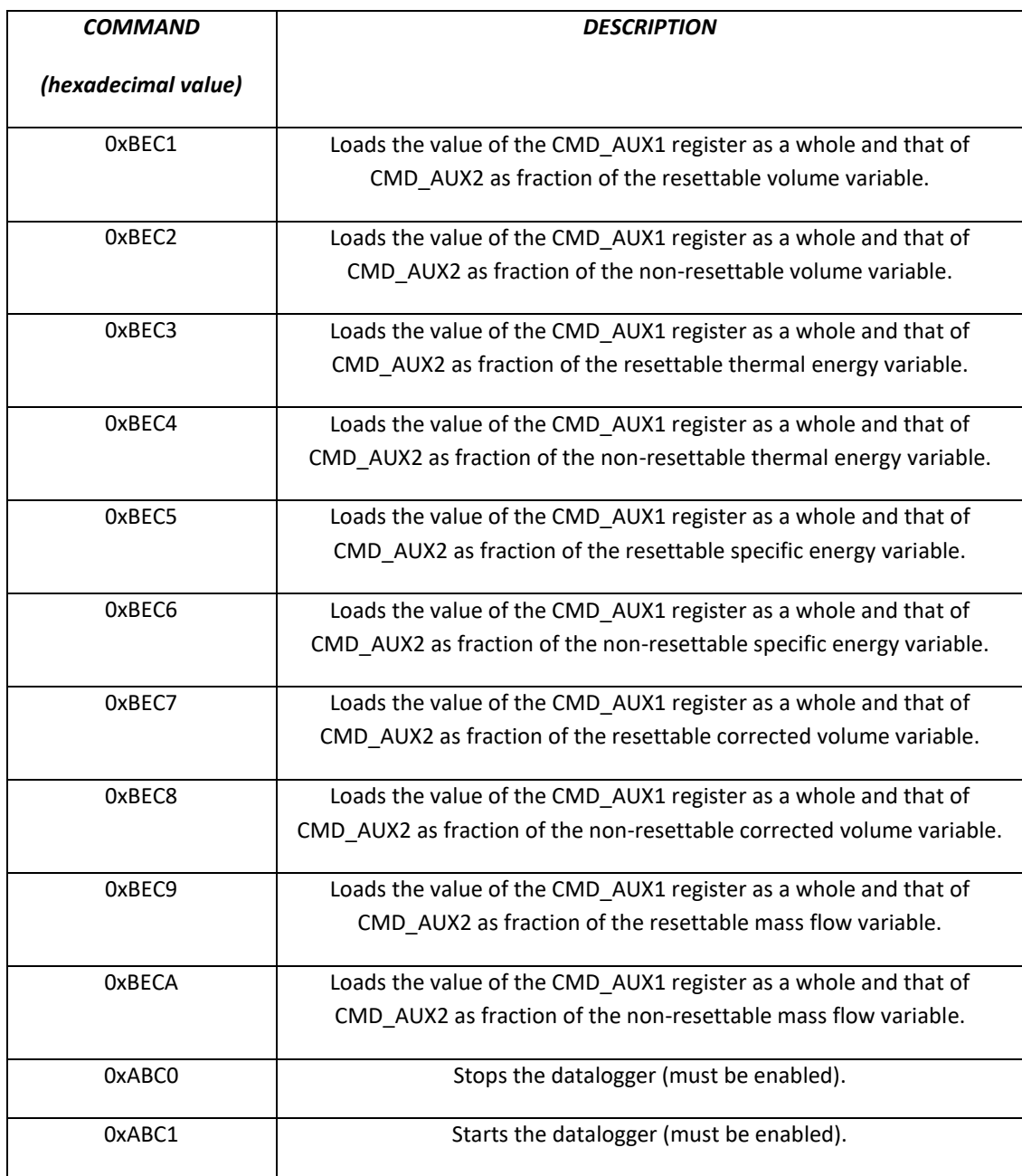

# *15.Z-FC AND DISPLAY (Z-FLOWCOMPUTER MODEL ONLY) FIRMWARE AND SOFTWARE UPDATE*

The Z-FC firmware can be updated using the internal ftp server or the microSD card.

# *15.1. Z-FC firmware update*

### *15.1.1. Updating the firmware from the FTP server*

To update the Z-FC firmware from the FTP server, it is necessary to insert a microSD card formatted using a FAT16 or FAT32 file system.

Connect to the Z-FC FTP server and copy the "zflow.bin" file with the new firmware in the main folder (root) of the FTP server.

Once the transfer of the file has been completed, Z-FC will turn on the 4 red LEDs and will start to update the firmware on the internal flash (duration 30 seconds).

At the end Z-FC will restart with the new software.

### *ATTENTION!*

*Do not switch off Z-FlowComputer before completing the firmware update procedure!*

### *15.1.2. Firmware update using the microSD card*

To update the firmware using the microSD card follow this procedure:

- *Switch off Z-FC*
- *Copy the "zflow.bin" file in the main folder (root) of the microSD (use a PC with a SD card reader)*
- *Insert the microSD card in Z-FC*
- *Switch on Z-FC*
- *Z-FC will turn on the 4 red LEDs and will start to update the software on the internal flash (duration about 30 seconds). At the end Z-FC will restart with the new software.*
- *The "zflow.bin" file will be deleted automatically from the microSD card.*

#### *ATTENTION!*

*Do not switch off Z-FlowComputer before completing the firmware update procedure!*

# *15.2. Display (Z-FLOWCOMPUTER MODEL ONLY) software update*

It is possible to update the Z-FC display software using the following procedure. For this procedure, a USB flash drive is required.

• *Copy the mt8000ie folder and its content in the main folder of the USB flash drive:*

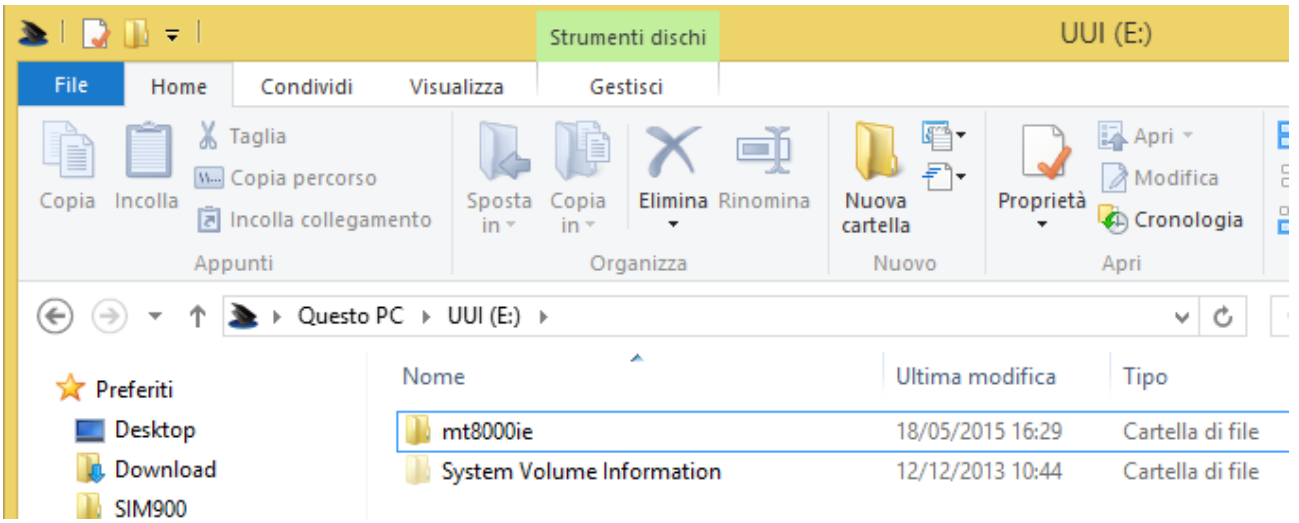

- *Switch the display on and insert the USB flash drive in the USB port of the display.*
- *A menu will appear on the display. Select "Download".*
- *Enter password 111111 and confirm.*
- *Select "USB Disk" and "Disk\_a\_1" and press OK.*
- *At the end of the operation the display returns to normal operation.*
- *Remove the USB flash drive from the display*

### *16.CONNECTION TO THE Z-FLOWCOMPUTER FTP SERVER*

Z-FC has a FTP server. To access it, Seneca recommends the use of Filezilla Client.

Download the Filezilla Client from:

[https://filezilla-project.org/download.php?show\\_all=1](https://filezilla-project.org/download.php?show_all=1)

Launch the installation and configure a new site:

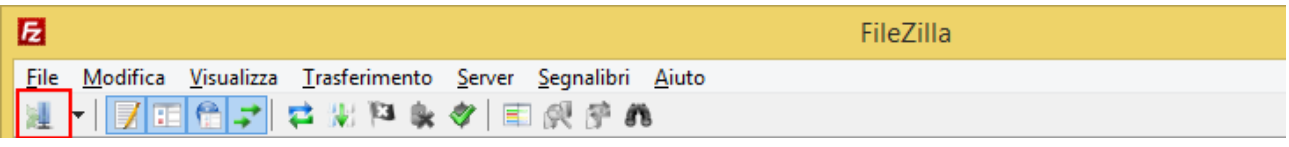

#### Enter the Z-FC IP (default 192.168.90.101) and the access credentials

(default User: admin; Password: admin):

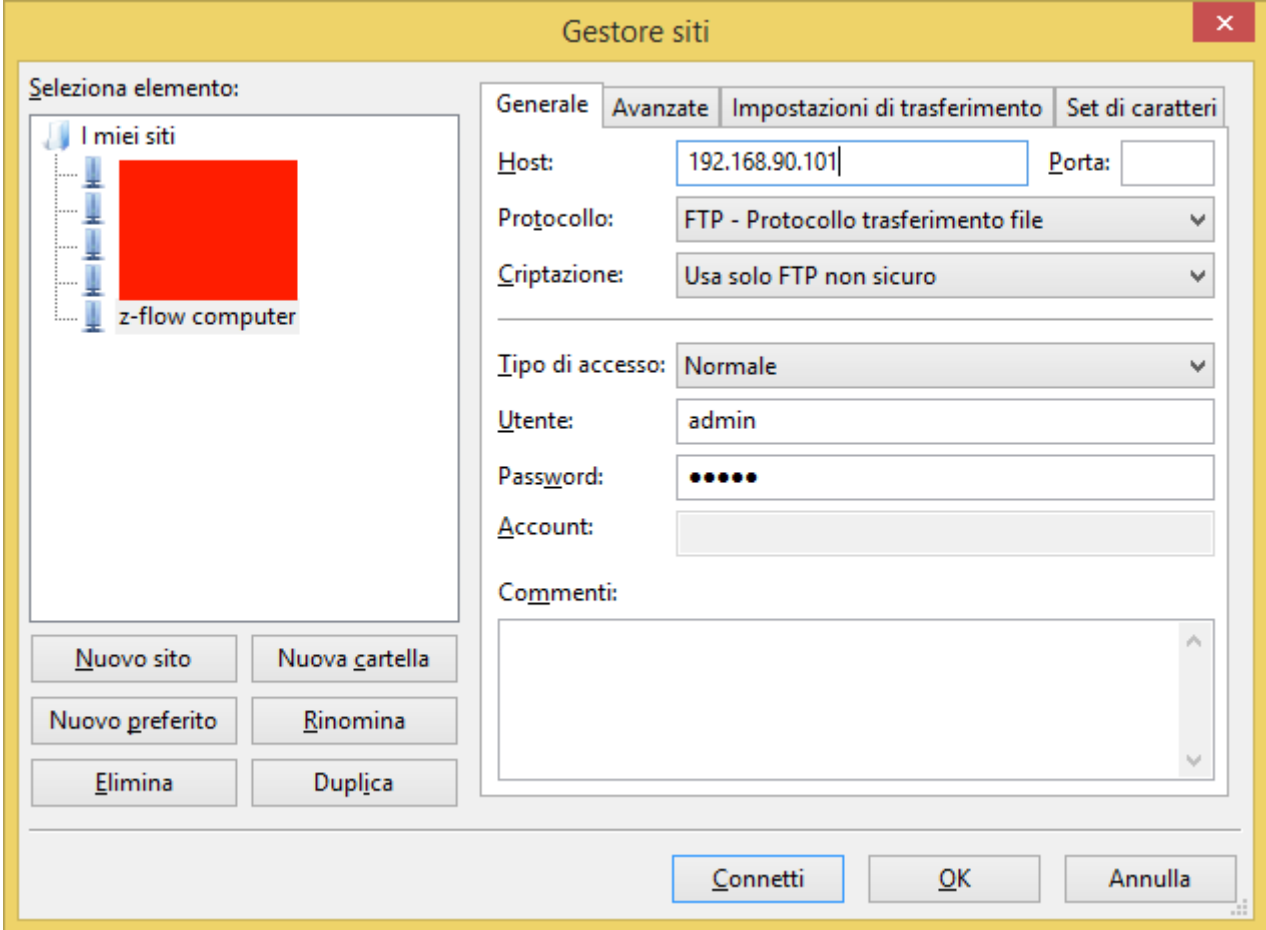

In the Transfer Settings section limit the maximum number of connections to 1:

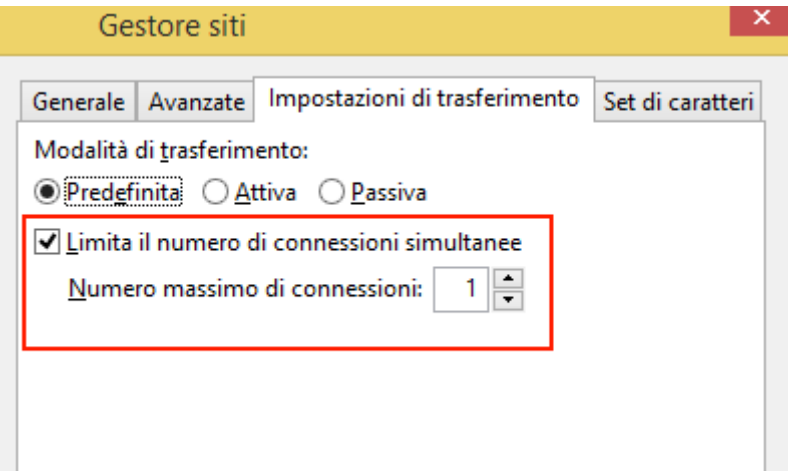

Now in the main filezilla menu increase the maximum timeout to 999 seconds: Edit -> Settings

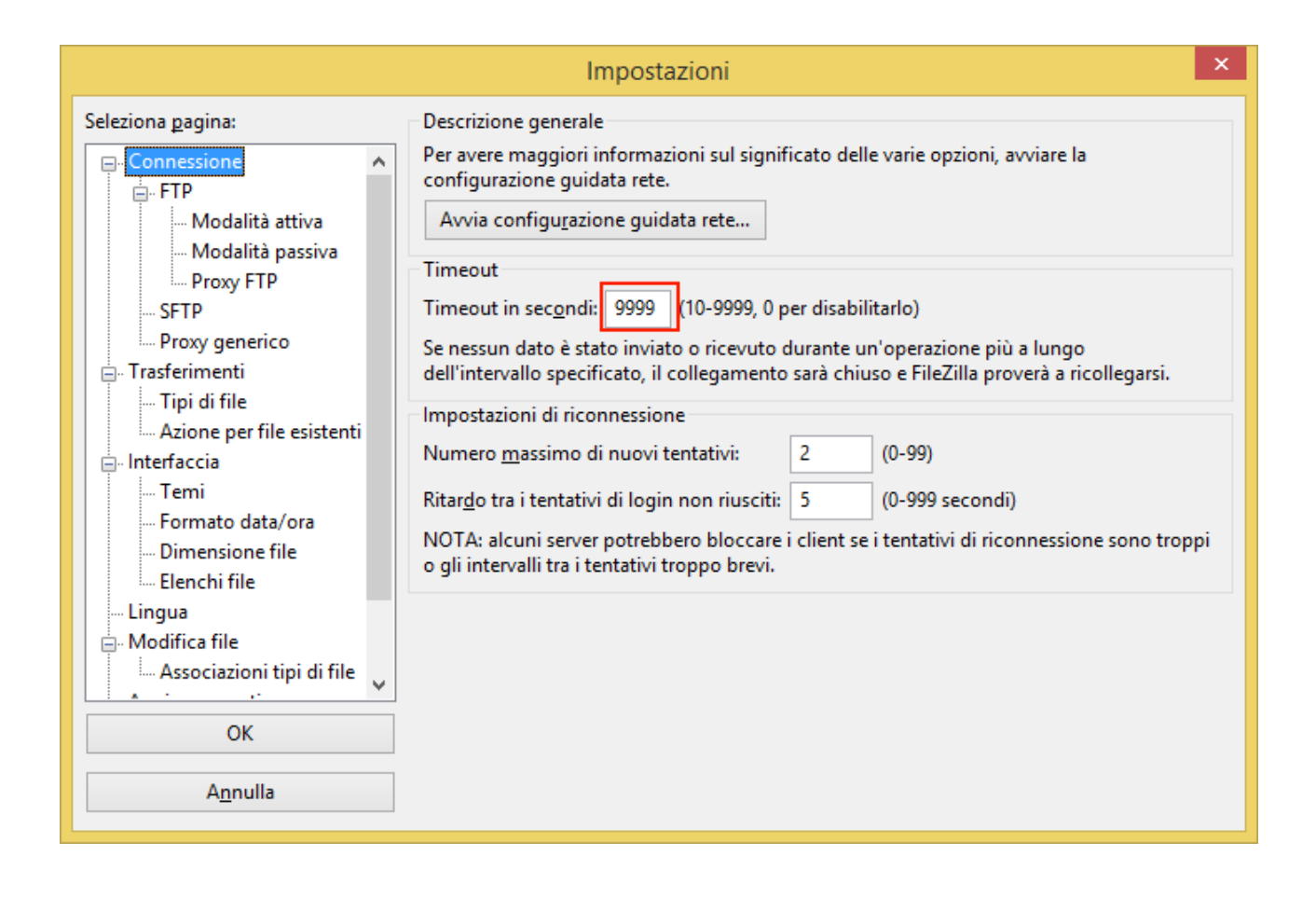

# *17. CALCULATION STANDARDS USED*

# *17.1. IAPWS-IF 97 CALCULATION STANDARD*

The applications of program 1 are based on the calculation standard IAPWS Industrial Formulation 1997.

The implementation used on Z-FC is valid for the following pressure and temperature ranges:

Temperature >= 0°C and <= 800°C

Pressure >= 0 MPa and <= 100 MPa

Within this range, 4 regions are identified, each characterised by different equations.

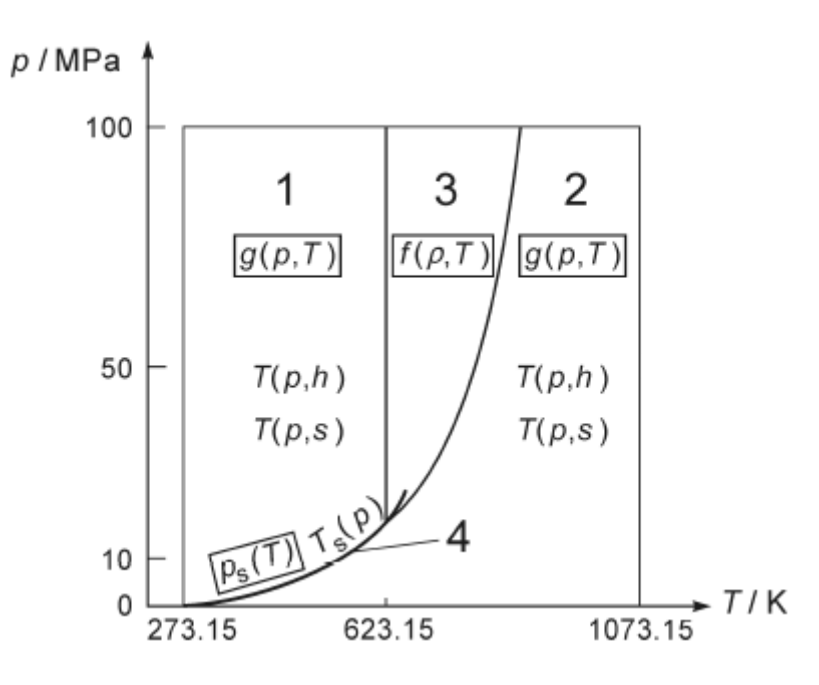

#### *17.1.1. REGIONS IDENTIFIED BY IAPWS-IF 97*

Region 1 represents water in liquid state.

Region 2 represents steam state.

Region 2 identifies the thermodynamic state near the critical point.

Region 4 is represented by the saturation curve (saturated fluid).

Regions 1 and 2 are each represented by a fundamental equation for the the Gibbs specific free energy  $g(p,T)$ .

Region 3 is represented by a fundamental equation for the Helmholtz specific free energy f(ρ,T) (where p is density).

Region 4 is represented by a Ps(T) equation or by a Ts(P) equation.

The thermodynamic quantity calculated by Z-FC depends on the region in which they are calculated. In particular:

### *Thermodynamic quantities calculated in Region 1 (water in liquid state)*

Specific volume (v) Density (1/v) Specific internal energy (u) Specific entropy (s) Specific enthalpy (h) Specific isobaric heat capacity (cp)

### *Thermodynamic quantities calculated in Region 2 (steam)*

Specific volume (v) Density (1/v) Specific internal energy (u) Specific entropy (s) Specific enthalpy (h) Specific isobaric heat capacity (cp)

### *Thermodynamic quantities calculated in Region 3 (thermodynamic status near the critical point)*

Density (1/v) Specific internal energy (u) Specific entropy (s) Specific enthalpy (h) Specific isochoric heat capacity (cv)

### *Thermodynamic quantities calculated in Region 4 (saturation curve)*

Specific volume (v) Density (1/v) Specific internal energy (u) Specific entropy (s) Specific enthalpy (h) Specific isobaric heat capacity (cp)

# *17.2. EQUATION OF STATE OF IDEAL GAS*

In general, using the approximation of ideal gases it's possible to obtain a function of this type:

 $Qb = Q * (P / Pb) * (Tb / T) * (Zb / Z)$ 

Where:

Qb = flow rate at base conditions

 $Q =$  flow to working conditions

Tb = temperature at base conditions

T = temperature at working conditions

Zb = compressibility at base conditions

Z = compressibility at working conditions

Since for an ideal gas the Zb  $/$  Z = 1, the equation simplifies to:

 $Qb = Q * (P / Pb) * (Tb / T)$ 

So, it's possible to obtain the volume compensation from the working conditions (P, T) into the basic conditions (Pb, Tb).

# *17.3. EQUATION OF STATE OF* REDLINCH-KWONG AND REDLINCH-KWONG-SOAVE (RK, RKS)

### *17.3.1. EQUATION OF STATE OF* REDLINCH-KWONG

Introduced in 1949 the Redlich-Kwong equation of state was a considerable improvement over other equations of the time.

Although superior to the equation of van der Waals, it is not very precise in relation to the liquid phase and therefore can not be used for an accurate calculation of the vapor-liquid equilibria.

However it can be used for this purpose with the aid of separate correlations for the liquid phase.

The Redlich-Kwong equation of state is adequate for the calculation of the properties of gases where the pressure and the critical pressure ratio is less than half of the ratio between the temperature and the critical temperature.

Starting from the state equation of van der Waals:

$$
P = \frac{RT}{v - b} - \frac{a}{v^2}
$$

Where:

P = absolute pressure

T = absolute temperature

$$
R_{\parallel}=8{,}314472\ \frac{\text{J}}{\text{mol}\cdot\text{K}}
$$

v = molar volume

a and b = constants of van der Waals.

This can be expressed in terms of the compressibility factor z:

$$
z = \frac{v}{v - b} - \frac{a}{RTv}
$$

Now, the term:

$$
\frac{a}{RTv}
$$

It also said attractive term.

The attractive term is modified by Redlich-Kwong as:

$$
\frac{a}{(v+b)RT^{1,5}}
$$

#### 17.3.1. *EQUATION OF STATE OF* REDLINCH-KWONG-SOAVE

Soave (1972) has substantially modified the temperature dependence by using a function a(T) in the attractive term:

 $\frac{a(T)}{(v+b)RT}$ 

Where a(T):

$$
a(T) = 0,4274 \frac{R^2 T_c^2}{P_c} \Big[ 1 + m \big( 1 - T_R^{0.5} \big) \Big]^2
$$

Tc = Critic Temperature of the gas

Pc = Critic Pressure of the Gas

 $Tr = T / Tc$ 

$$
m = 0,480 + 1,57\omega - 0,176\omega^2
$$

 $\omega$  is the acentric factor (depending from the gas).

This change has permission to reproduce the vapor pressure of apolar substances, especially for values above 1 bar, with remarkable accuracy.

# *17.4. CALCULATION STANDARD - SGERG88 (ISO 12213-3)*

The calculation uses the standard ISO 12213-3 "Natural gas - Calculation of compression factor - Part 3: Calculation using physical properties".

The method uses equations which are based on the concept that the natural gas in the pipeline can be characterized solely for the calculation of its volumetric properties by an appropriate set of measurable physical properties. These features, together with the pressure and temperature, are used as input data for the method.

The method uses the following physical characteristics:

gross calorific value, relative density and carbon dioxide content.

The method is particularly useful in the common situation in which the total molar composition is not available, but may also be preferred for its relative simplicity.

For gases with a synthetic additive, the hydrogen content must be known.

### *17.4.1. TYPE OF GAS*

The calculation method is valid only for gases which are within the following ranges:

absolute pressure 0 MPa <= p <= 12 MPa temperature 263 K <= T <= 338 K mole fraction of carbon dioxide  $0 \le x \le 0.20$ mole fraction of hydrogen 0 <= xH2 <= 0,10 superior calorific value 30 MJ⋅m−3 <= Hs <= 45 MJ⋅m−3 relative density  $0,55 \le d \le 0,80$ 

The molar fractions of other natural gas components are not required as input. The following molar fractions, however, must remain within the following ranges:

```
methane 0,7 \le xCH4 \le 1,0nitrogen 0 <= xN2 <= 0,20
ethane 0 <= xC2H6 <= 0,10
propane 0 <= xC3H8 <= 0,035
butanes 0 <= xC4H10 <= 0,015
pentanes 0 <= xC5H12 <= 0,005
hexanes 0 <= xC6 <= 0,001
heptanes 0 <= xC7 <= 0,0005
octanes plus higher hydrocarbons 0 <= xC8+ <= 0,0005
carbon monoxide 0 \le xCO \le 0.03helium 0 <= xHe <= 0,005
water 0 <= xH2O <= 0,00015
```
The method is applicable only to mixtures in the gas state above the dew point at the conditions of temperature and pressure of interest.

For the pipeline gas, the method is applicable over wider ranges of temperature and pressure, but with greater uncertainty.

The extended range on which the method it's tested is:

absolute pressure 0 MPa <= p <= 12 MPa temperature 263 K <= T <= 338 K mole fraction of carbon dioxide 0 <= xCO2 <= 0,30 mole fraction of hydrogen 0 <= xH2 <= 0,10 superior calorific value 20 MJ⋅m−3 <= Hs <=u 48 MJ⋅m−3 relative density  $0,55 \le d \le 0,90$ 

It's also possible to expand mole fractions:

methane  $0,5 \le x$ CH4  $\le 1,0$ nitrogen 0 <= xN2 <= 0,50 ethane 0 <= xC2H6 <= 0,20 propane 0 <= xC3H8 <= 0,05 butanes 0 <= xC4H10 <= 0,015 pentanes 0 <= xC5H12 <= 0,005
hexanes 0 <= xC6 <= 0,001 heptanes 0 <= xC7 <= 0,0005 octanes plus higher hydrocarbons 0 <= xC8+ <= 0,0005 carbon monoxide 0 <= xCO <= 0,03 helium 0 <= xHe <= 0,005 water 0 <= xH2O <= 0,00015

The method, therefore, can not be used outside of these ranges.

### *17.4.2. UNCERTAINTY*

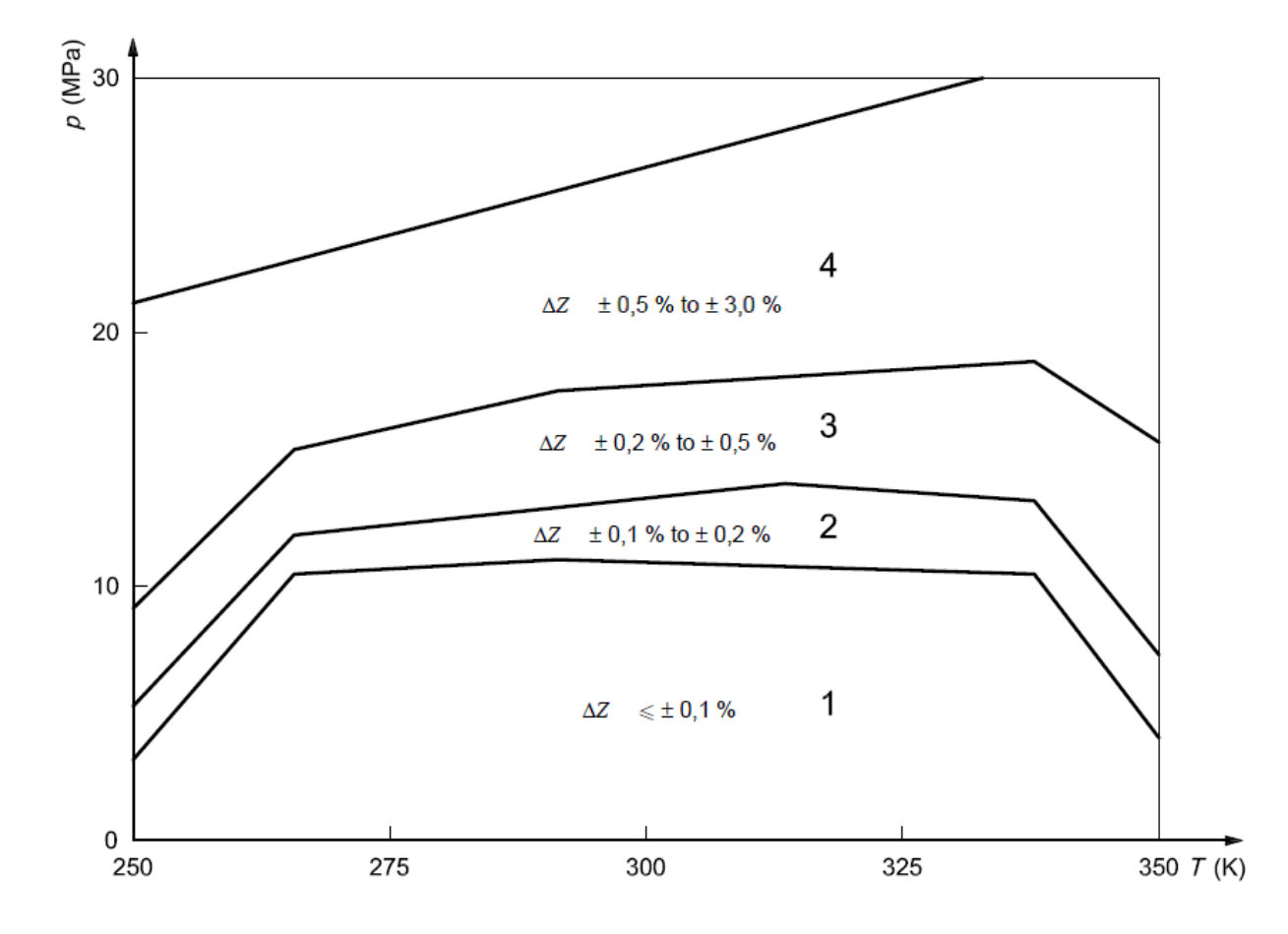

The uncertainty calculated ΔZ for the NOT extended range is represented in the figure:

For the calculation in the extended range, please refer to ISO 12213-3 Annex F.

## *17.5. CALCULATION STANDARD - AGA8 GROSS METHOD 2*

The calculation uses the standard document issued by AGA-8 at the end of 1992, it allows to calculate the compressibility not as detailed on the ISO 12213-2 standard but, it follows the guidelines of ISO 12213-1.

The calculation standard requires the following data for the gas in question:

-Gas Relative Density

- CO2 Molar fraction [mol %]

- N2 Molar fraction [mol %]

#### *17.5.1. TYPE OF GAS*

The calculation method is only valid for gases which are within the following ranges:

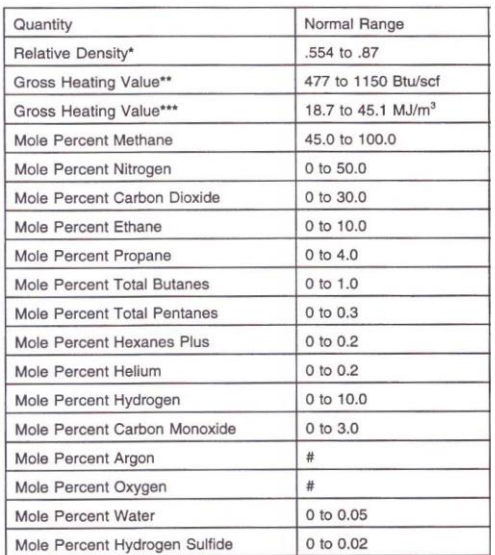

\* Reference Condition: Relative density at 60°F,14.73 psia<br>\*\* Reference Conditions: Combustion at 60°F,14.73 psia; density at 60°F,14.73 psia.<br>\*\*\* Reference Conditions: Combustion at 25°C,0.101325 MPa; density at 0°C,0.101

# The normal range is considered to be zero for these compounds.

### *17.5.2. UNCERTAINTY*

The American Gas Association has calculated the uncertainty of the calculation in the region 1 shown here:

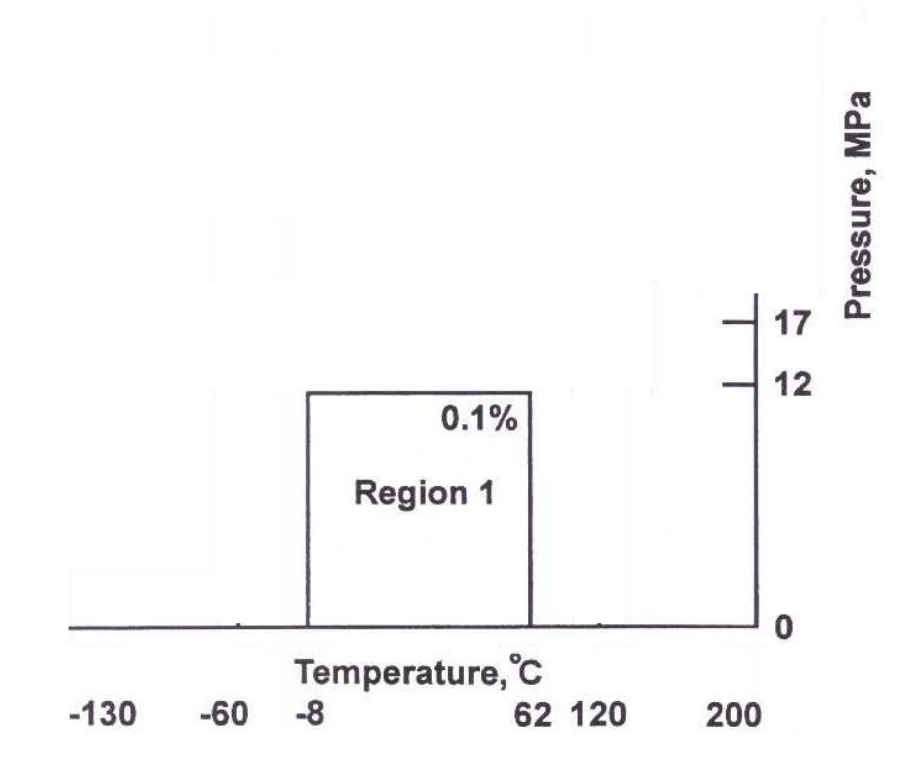

L 'American Gas Association recommends, however, the use of the algorithm for calculation of the temperatures between 0 ° C and 55 ° C with a maximum pressure of 8.3 MPa.

## *17.6. CALCULATION STANDARD - AGA8 92-DC (ISO 12213-2)*

The calculation standard is described in ISO 12213-2 "Natural gas Calculation of compression factor - Part 2: Calculation using molar-composition analysis".

ISO 12213-2 specifies a method for the calculation of compression factors when the detailed composition of the gas by mole fractions is known, together with the relevant pressures and temperatures.

This analysis, together with the pressure and temperature, are used as input data for the method.

The method uses a molar analysis in which all components are present in an amount greater than the molar fraction of 0.00005.

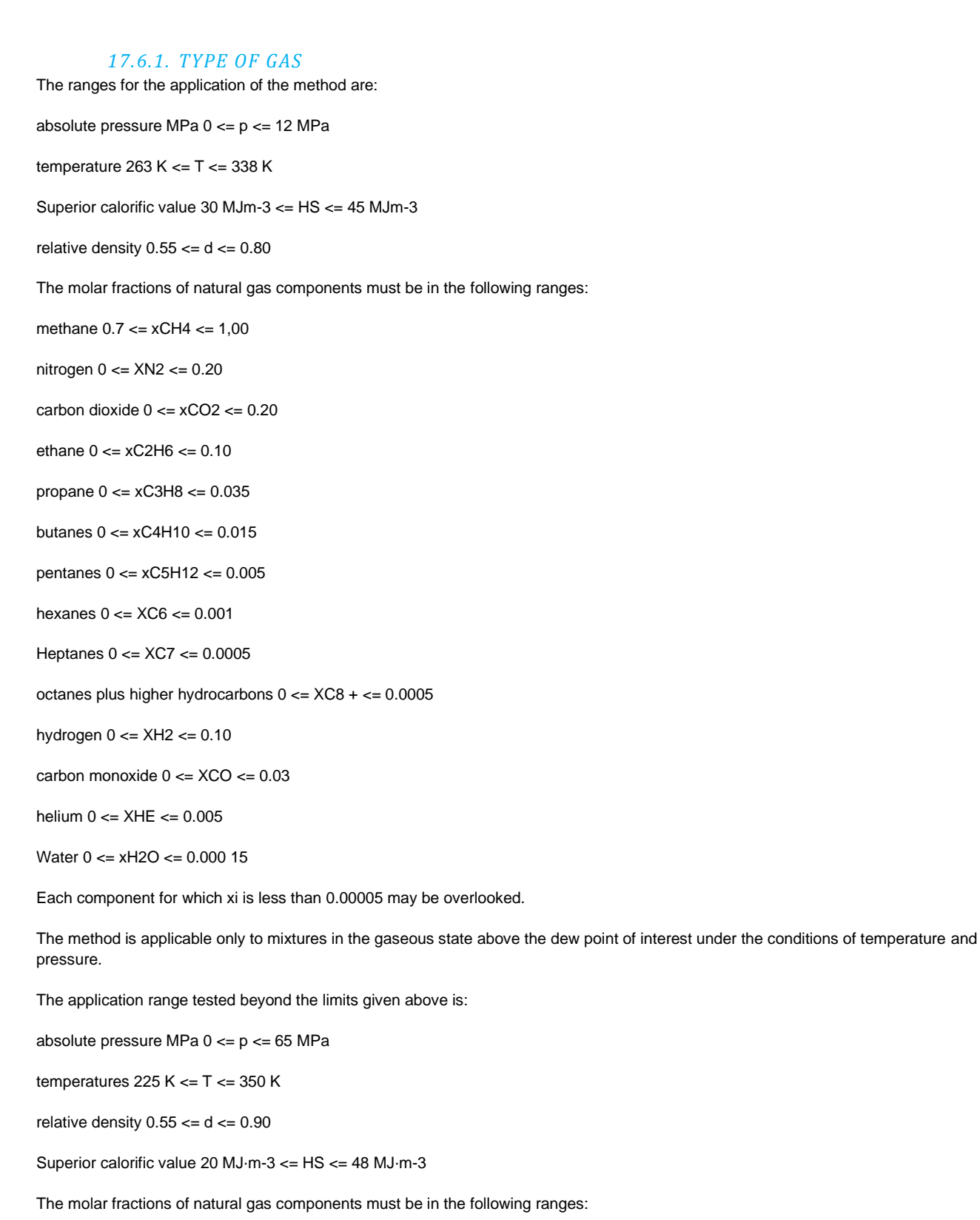

methane  $0.50 \le xCH4 \le 1,00$ 

nitrogen 0 <= XN2 <= 0.50

carbon dioxide  $0 \le xCO2 \le 0.30$ ethane  $0 \le xC2H6 \le 0.20$ propane 0 <= xC3H8 <= 0.05 hydrogen  $0 \leq XH2 \leq 0.10$ butanes 0 <= xC4H10 <= 0.015 PENTANES 0 <= xC5H12 <= 0.005 hexanes  $0 \le XC6 \le 0.001$ Heptanes 0 <= XC7 <= 0.0005 OCTANES plus higher hydrocarbons 0 <= XC8 + <= 0.0005 helium  $0 \leq XHE \leq 0.005$ Water  $0 \le xH2O \le 0.00015$ 

#### *17.6.2. UNCERTAINTY*

The uncertainty calculated ΔZ for the NOT extended range is represented in the figure:

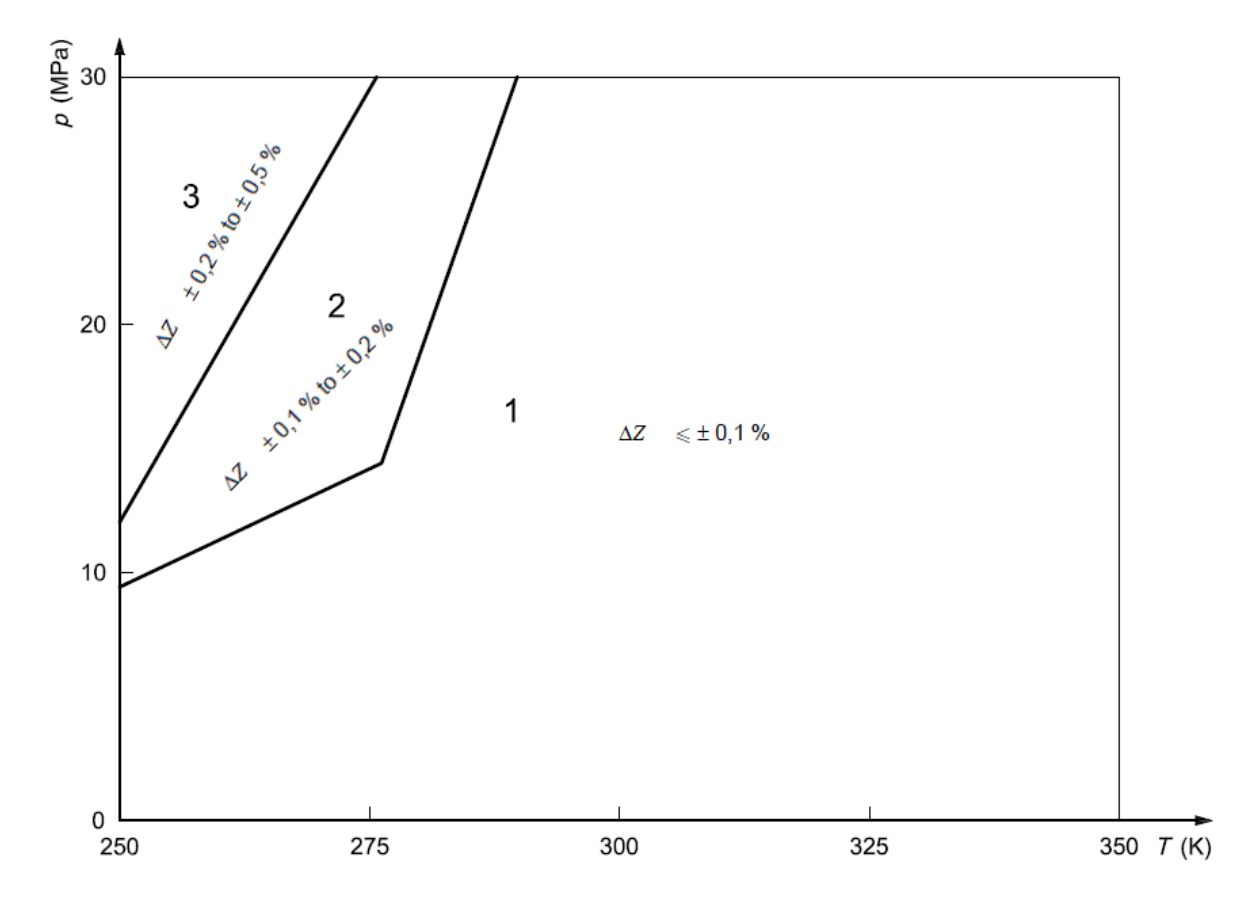

For the uncertainty calculation in the extended range, please refer to ISO 12213-2 Annex E.

# *18. ALGORITHM VERIFICATION FOR AGA8 GROSS METHOD 2*

The following table shows the calculation results for the algorithm implemented on Z-FLOWCOMPUTER and values indicated in the document "Compressibility Factors of Natural Gas and Other Related Hydrocarbon Gases, Transmission Measurement Committee Report No. 8", Second edition, November 1992 Table B.6-4.

Conditions of gas-based:  $P = 14.73$  psia,  $T = 60$  F

#### *Gas Types:*

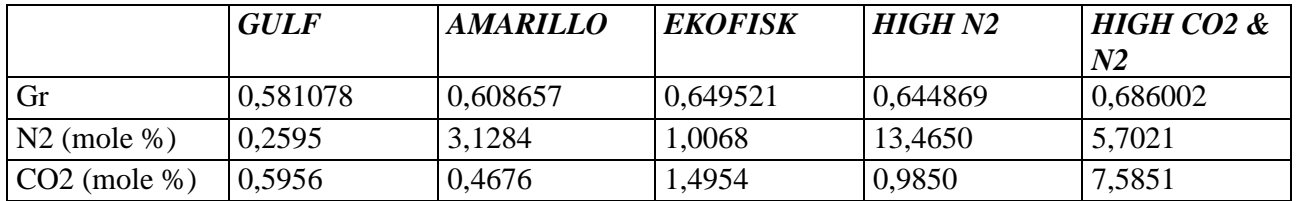

*Compressibility factor calculated with method 2, in green the values provided in the table B.6-4 in comparison with the result obtained by Z-FLOWCOMPUTER (rounded to the 5th decimal place).*

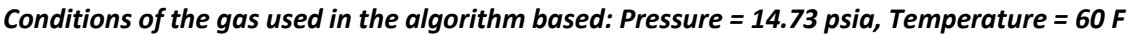

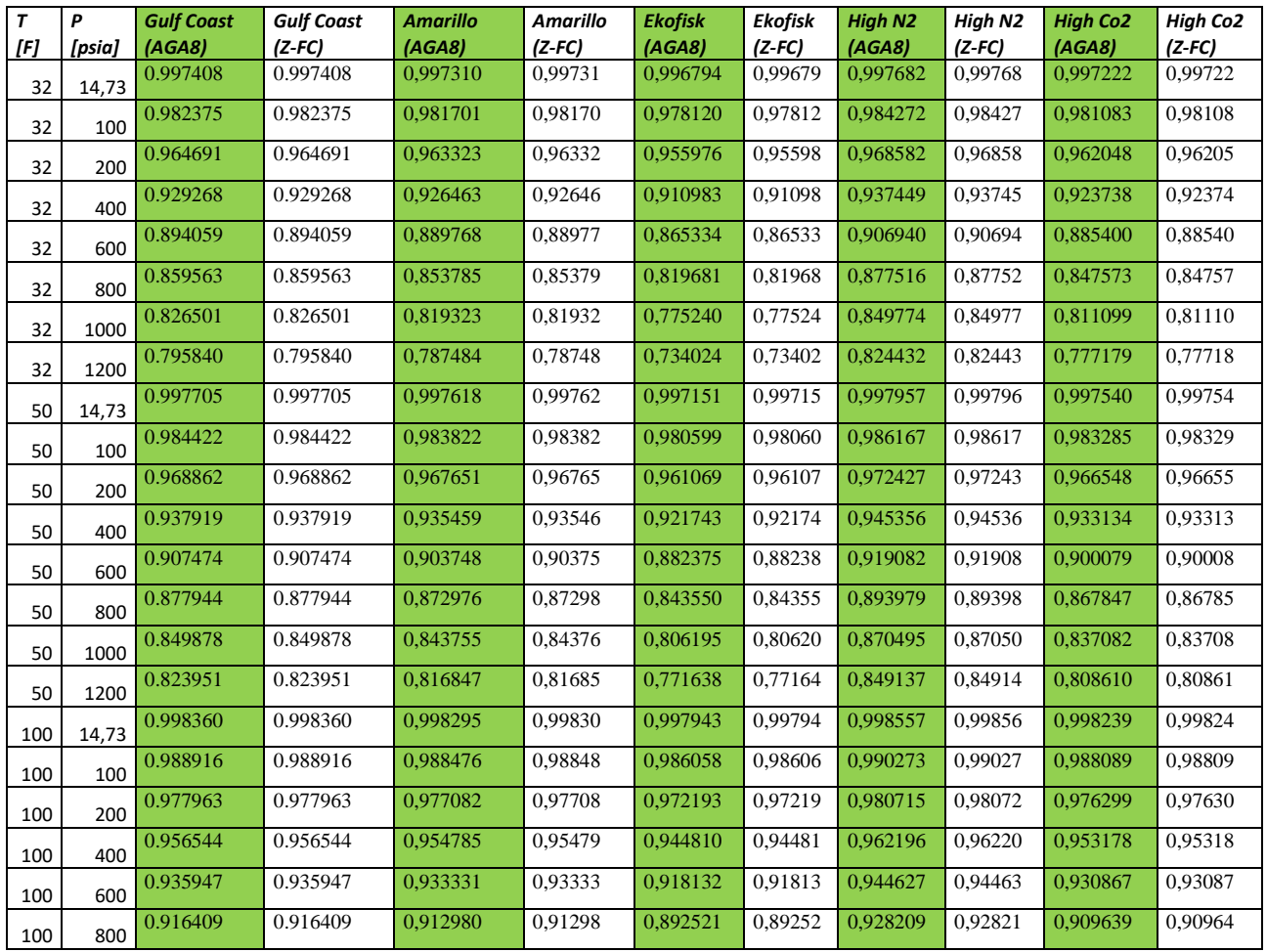

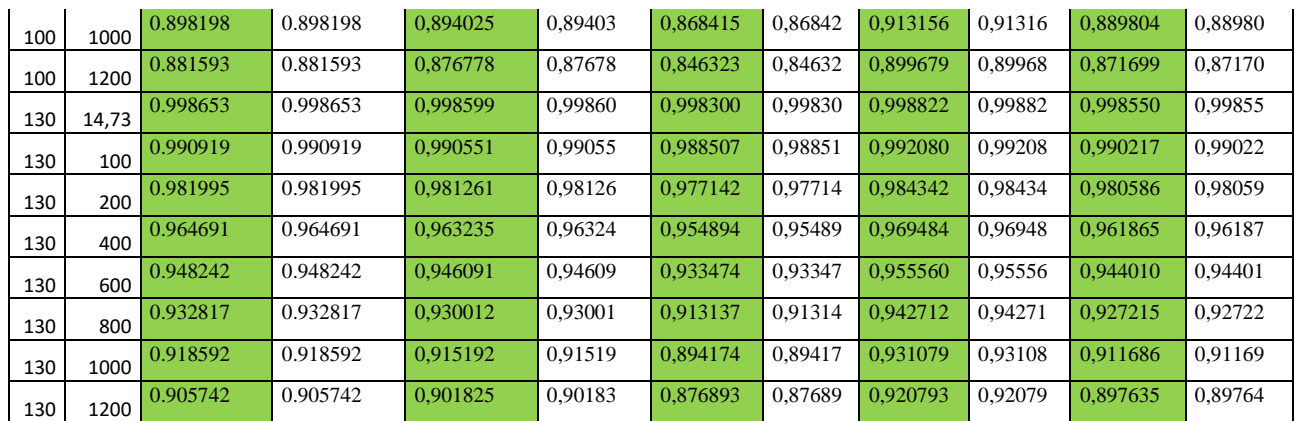

# *19. ALGORITHM VERIFICATION FOR AGA8 92-DC ISO 12213-2*

*The following tables shows the calculation values for the algorithm implemented on Z-FLOWCOMPUTER and the values given in ISO 12213-2.*

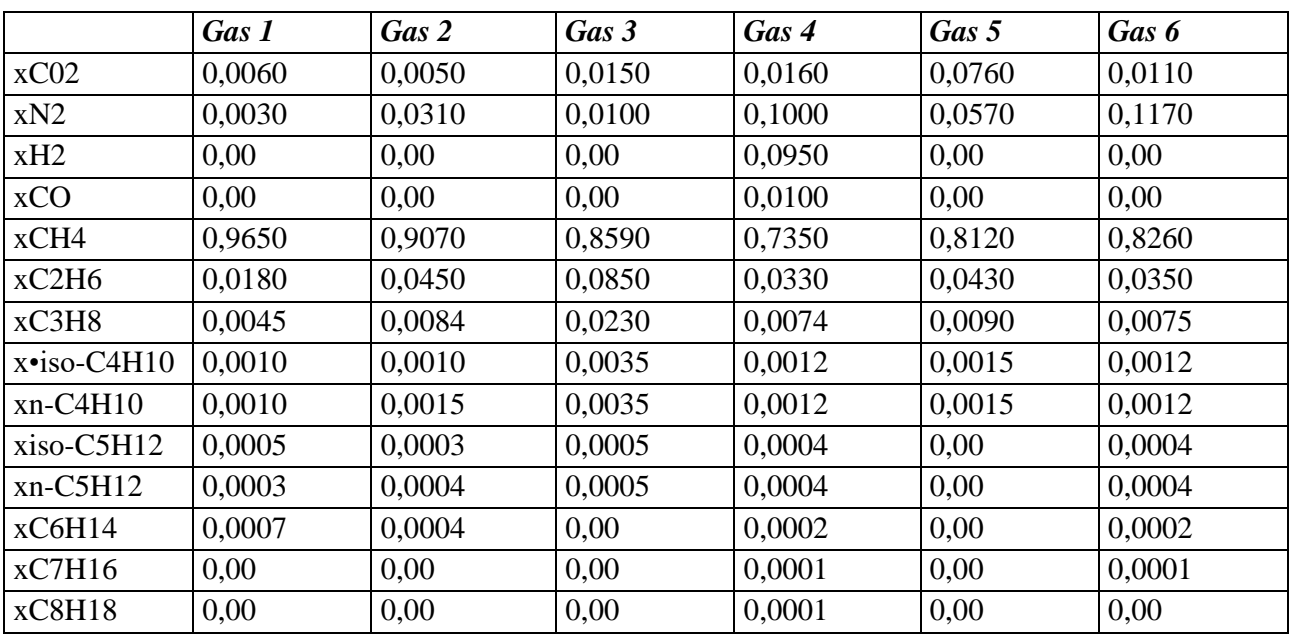

### *Type of gas:*

*Compressibility factor calculated according to ISO 12213-2, in green values given in Table C.2 in comparison with the result obtained by Z-FLOWCOMPUTER (rounded to the 5th decimal place).*

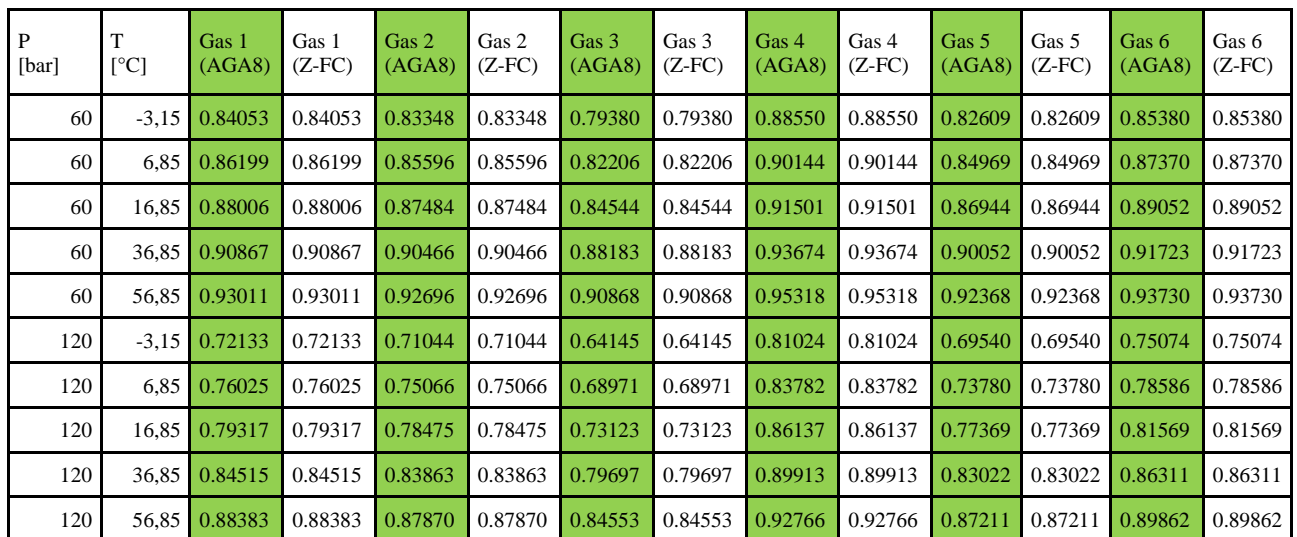

# *20. ALGORITHM VERIFICATION FOR SGERG88 ISO 12213-3*

The following table shows the calculation values for the algorithm implemented on Z-FLOWCOMPUTER and the values given in ISO 12213-3.

#### *Type of gas:*

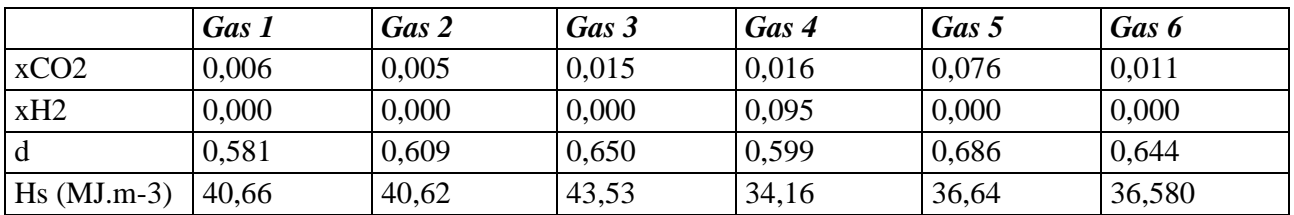

## *Compressibility factor calculated according to ISO 12213-3, in green values given in Table C.2 in comparison with the result obtained by Z-FLOWCOMPUTER (rounded to the 5th decimal place).*

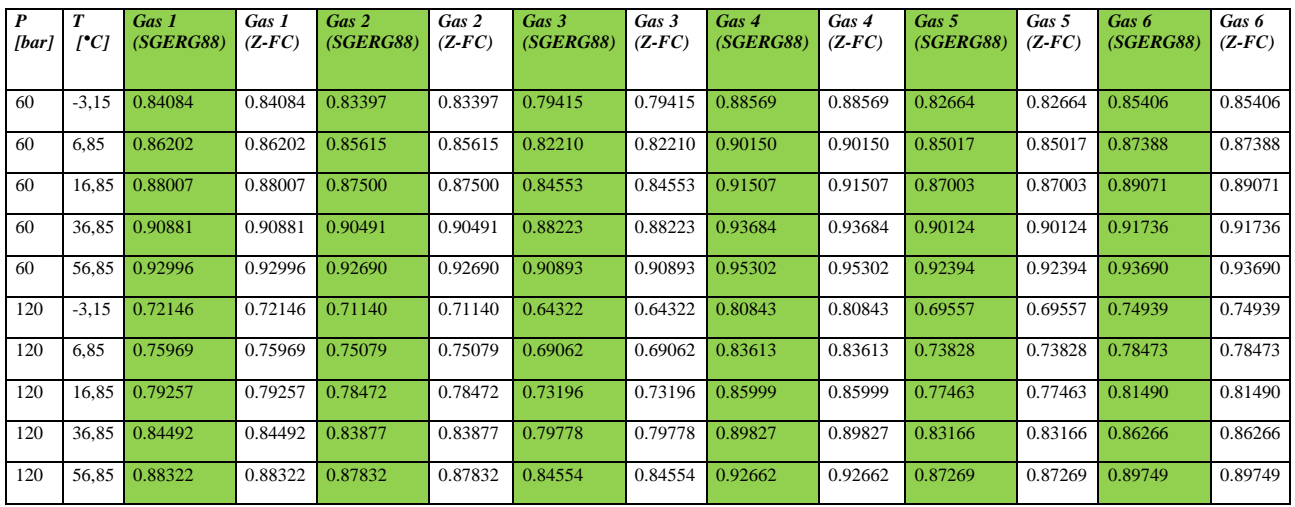